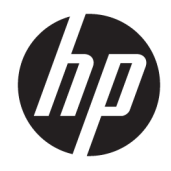

Naslaggids voor de hardware

© Copyright 2019 HP Development Company, L.P.

Windows is een gedeponeerd handelsmerk of een handelsmerk van Microsoft Corporation in de Verenigde Staten en/of andere landen.

De informatie in dit document kan zonder voorafgaande kennisgeving worden gewijzigd. De enige garanties voor producten en diensten van HP staan vermeld in de expliciete garantievoorwaarden bij de betreffende producten en diensten. Aan de informatie in deze publicatie kunnen geen aanvullende rechten worden ontleend. HP aanvaardt geen aansprakelijkheid voor technische fouten, drukfouten of weglatingen in deze publicatie.

Tweede editie: juni 2019

Artikelnummer van document: L58940-332

#### **Kennisgeving van product**

In deze handleiding worden de voorzieningen beschreven die op de meeste modellen beschikbaar zijn. Mogelijk zijn niet alle functies op uw computer beschikbaar.

Niet alle functies zijn beschikbaar in alle edities of versies van Windows. Systemen vereisen mogelijk bijgewerkte en/of afzonderlijk aangeschafte hardware, stuurprogramma's, software en/of een BIOS-update om de functionaliteit van Windows volledig te kunnen gebruiken. Windows 10 wordt automatisch bijgewerkt. Dit is altijd ingeschakeld. De ISP kan kosten berekenen en in de loop van de tijd kunnen extra eisen van toepassing zijn voor updates. Ga naar<http://www.microsoft.com> voor meer informatie.

Voor toegang tot de meest recente gebruikershandleidingen gaat u naar <http://www.hp.com/support>en volgt u de instructies om uw product te zoeken. Selecteer daarna **Gebruikershandleidingen**.

#### **Softwarevoorwaarden**

Door het installeren, kopiëren, downloaden of anderszins gebruiken van een softwareproduct dat vooraf op deze computer is geïnstalleerd, bevestigt u dat u gehouden bent aan de voorwaarden van de HP Licentieovereenkomst voor eindgebruikers (EULA). Indien u niet akkoord gaat met deze licentievoorwaarden, kunt u uitsluitend aanspraak maken op de mogelijkheid het gehele, ongebruikte product (hardware en software) binnen 14 dagen te retourneren voor een volledige restitutie op basis van het restitutiebeleid van de desbetreffende verkoper.

Neem contact op met de verkoper voor meer informatie of om te vragen om een volledige restitutie van de prijs van de computer.

## **Over deze handleiding**

Deze handleiding bevat algemene informatie voor het upgraden van dit model computer.

- **WAARSCHUWING!** Duidt een gevaarlijke situatie aan die **kan** resulteren in overlijden of ernstig letsel wanneer dit gevaar niet vermeden wordt.
- **VOORZICHTIG:** Duidt een gevaarlijke situatie aan die **kan** resulteren in licht of matig letsel wanneer dit gevaar niet vermeden wordt.
- **BELANGRIJK:** Geeft informatie aan die belangrijk, maar mogelijk geen gevaren bevat (bijvoorbeeld berichten over fysieke schade). Waarschuwt de gebruiker dat het niet precies zoals beschreven opvolgen van een procedure kan leiden tot verlies van gegevens of schade aan hardware of software. Bevat ook belangrijke informatie voor de uitleg van een concept of het voltooien van een taak.
- **THE OPMERKING:** Bevat extra informatie om belangrijke punten uit de hoofdtekst te benadrukken of aan te vullen.
- **TIP:** Biedt handige tips voor het voltooien van een taak.

# **Inhoudsopgave**

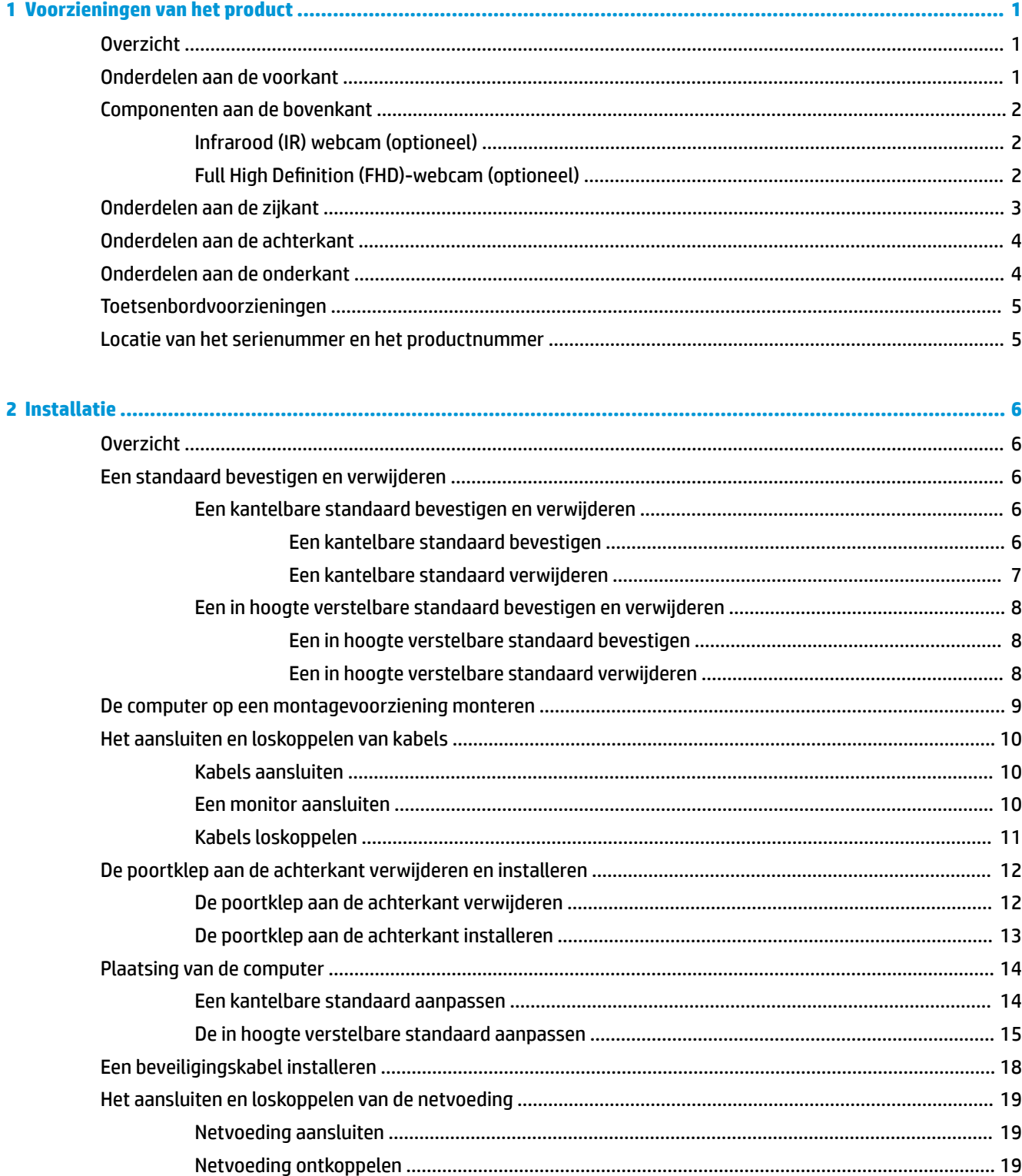

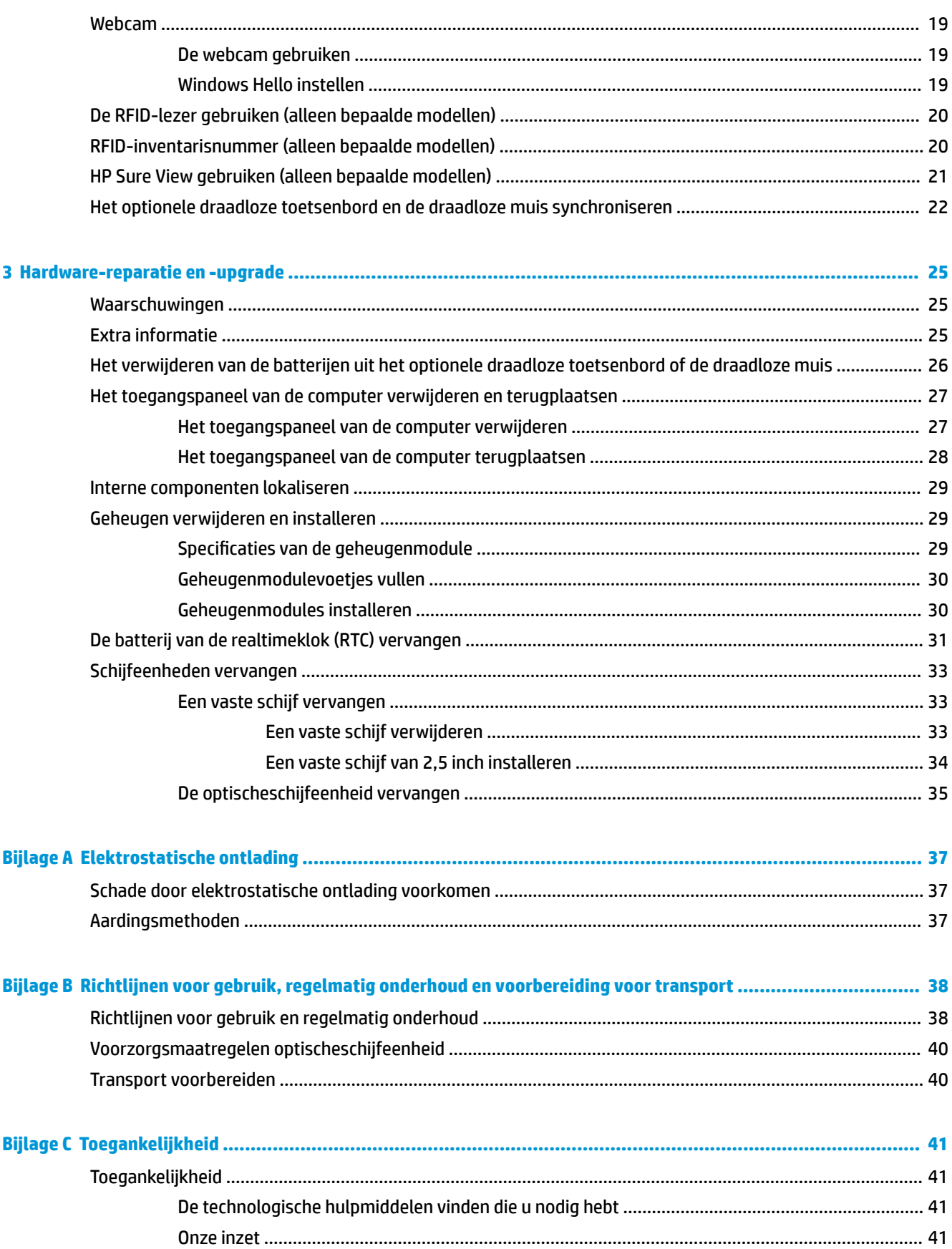

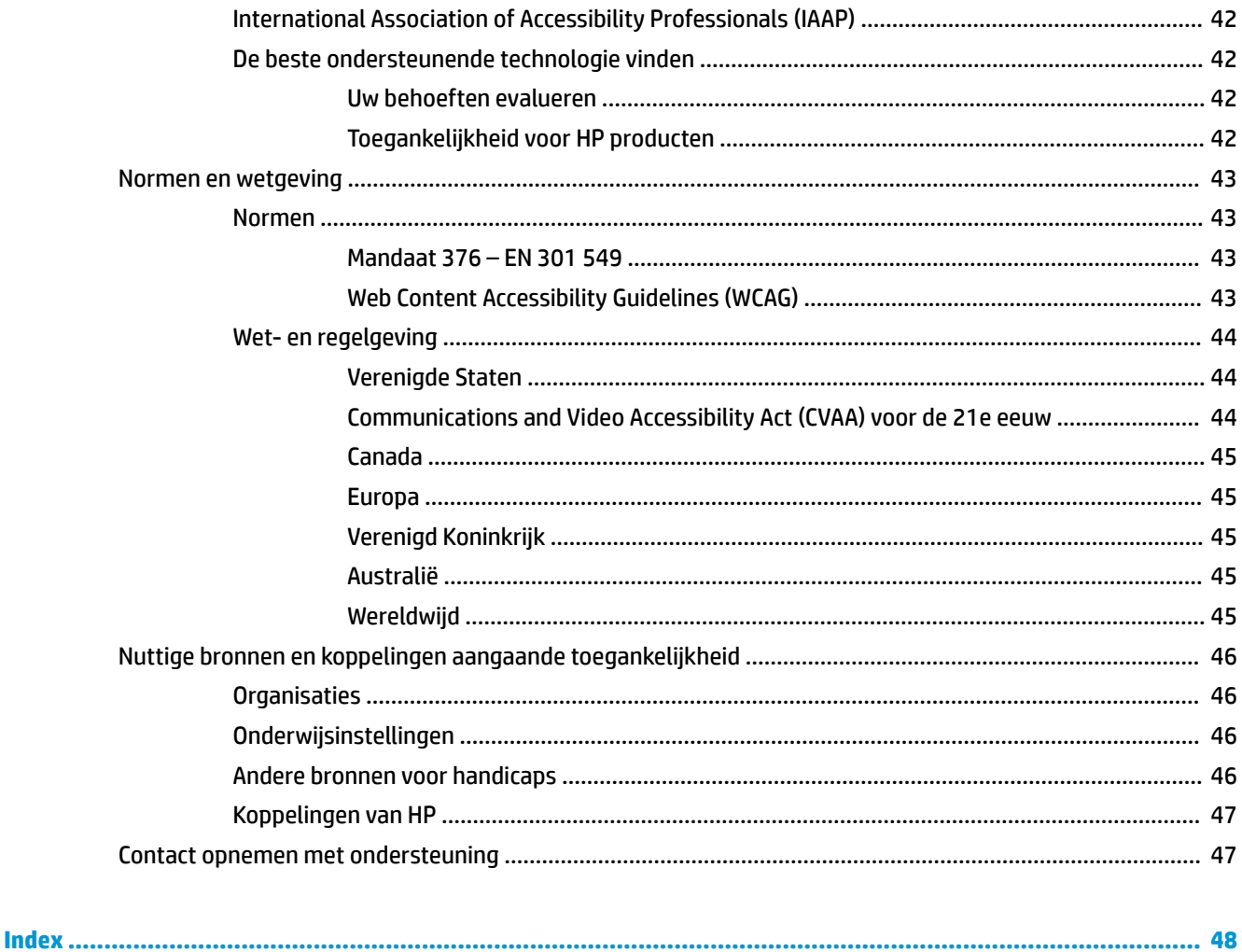

## <span id="page-8-0"></span>**1 Voorzieningen van het product**

## **Overzicht**

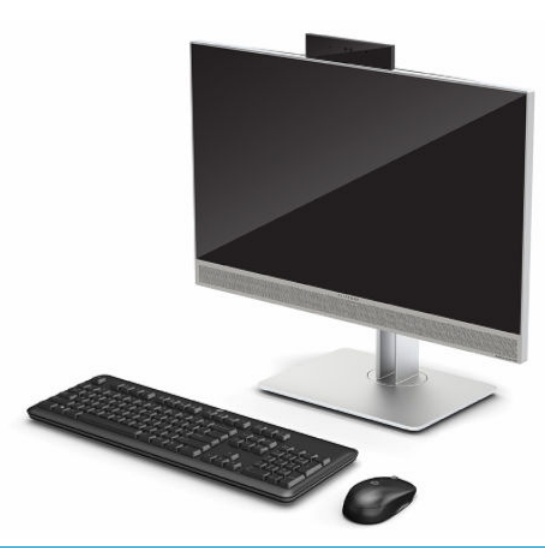

**The OPMERKING:** Voor toegang tot de meest recente gebruikershandleidingen gaat u naar [http://www.hp.com/](http://www.hp.com/support) [support](http://www.hp.com/support) en volgt u de instructies om uw product te zoeken. Selecteer daarna **Gebruikershandleidingen**.

Dit product maakt gebruik van elektronische labeling om de regelgevingsmarkering of -verklaring aan te geven. Raadpleeg [Locatie van het serienummer en het productnummer op pagina 5](#page-12-0) om het gebruik ervan weer te geven.

## **Onderdelen aan de voorkant**

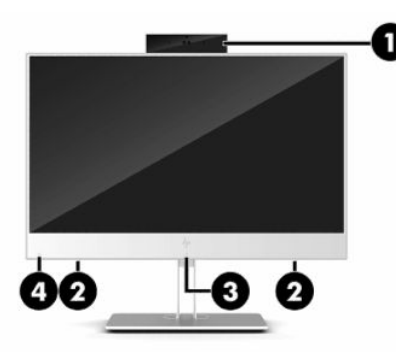

**Tabel 1-1 Onderdelen aan de voorkant**

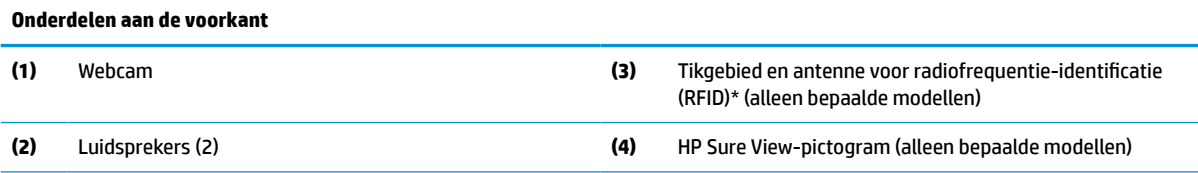

\*De antenne is niet zichtbaar aan de buitenkant van de computer. Voor een optimale verzending en ontvangst houdt u de directe omgeving van de antenne vrij.

#### <span id="page-9-0"></span>**Tabel 1-1 Onderdelen aan de voorkant (vervolg)**

#### **Onderdelen aan de voorkant**

Voor voorschriften met betrekking tot draadloze overdracht, zie het gedeelte in de *Informatie over voorschriften, veiligheid en milieu*  dat van toepassing is op uw land of gebied.

U krijgt als volgt toegang tot deze handleiding:

**▲** Selecteer de knop **Start**, **HP Help en ondersteuning** en vervolgens **HP documentatie**.

 $-$  of  $-$ 

**▲** Selecteer de knop **Start**, selecteer **HP** en selecteer vervolgens **HP documentatie**.

## **Componenten aan de bovenkant**

### **Infrarood (IR) webcam (optioneel)**

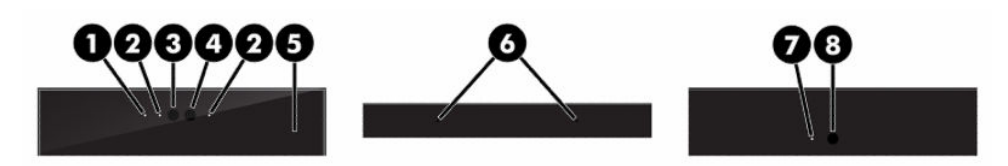

#### **Tabel 1-2 Onderdelen van de infrarood (IR)-webcam**

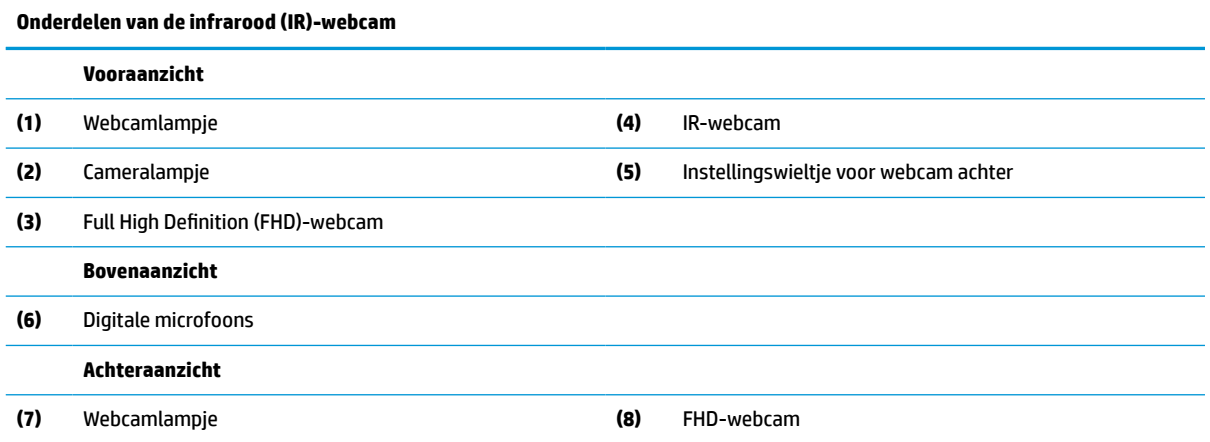

### **Full High Definition (FHD)-webcam (optioneel)**

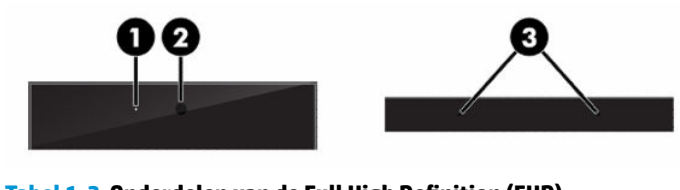

**Tabel 1-3 Onderdelen van de Full High Definition (FHD) webcam Onderdelen van de Full High Definition (FHD)-webcam**

**Vooraanzicht**

**(1)** Webcamlampje

#### <span id="page-10-0"></span>**Tabel 1-3 Onderdelen van de Full High Definition (FHD) webcam (vervolg)**

**Onderdelen van de Full High Definition (FHD)-webcam (2)** FHD-webcam **Bovenaanzicht (3)** Digitale microfoons

## **Onderdelen aan de zijkant**

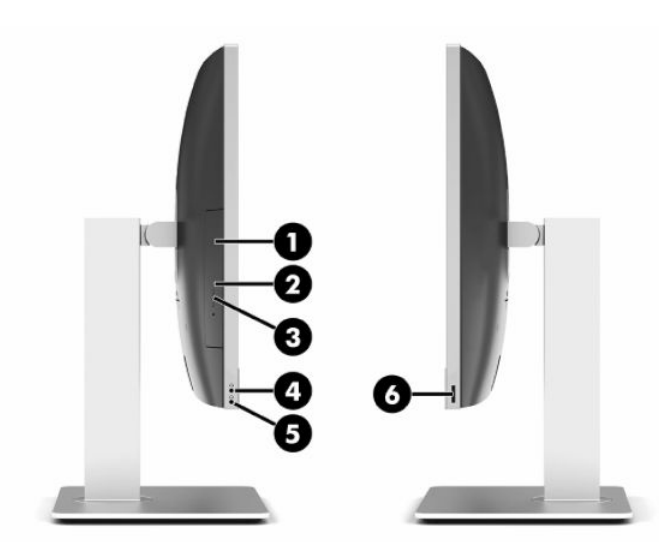

#### **Tabel 1-4 Onderdelen aan de zijkant**

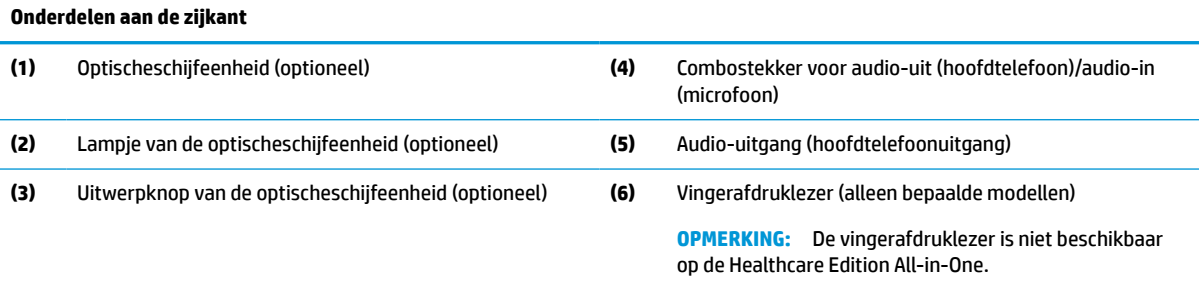

## <span id="page-11-0"></span>**Onderdelen aan de achterkant**

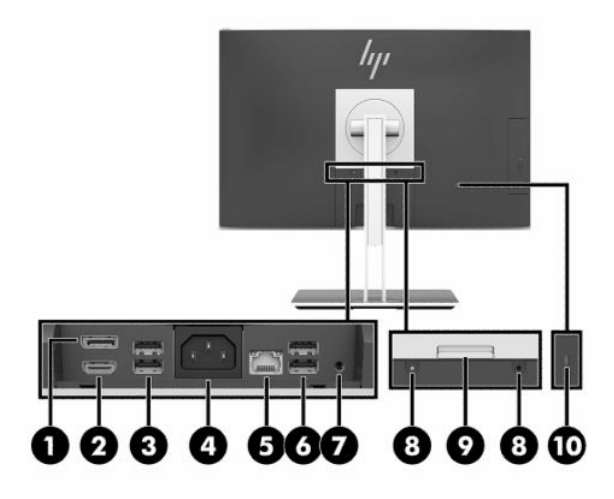

#### **Tabel 1-5 Onderdelen aan de achterkant**

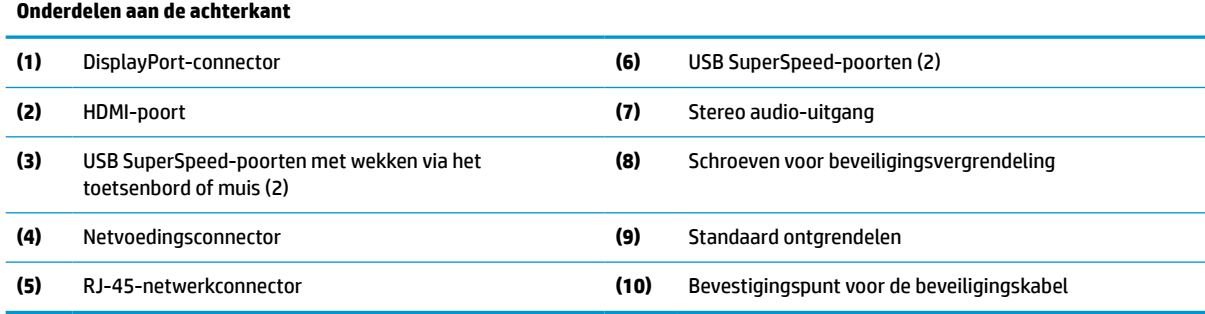

## **Onderdelen aan de onderkant**

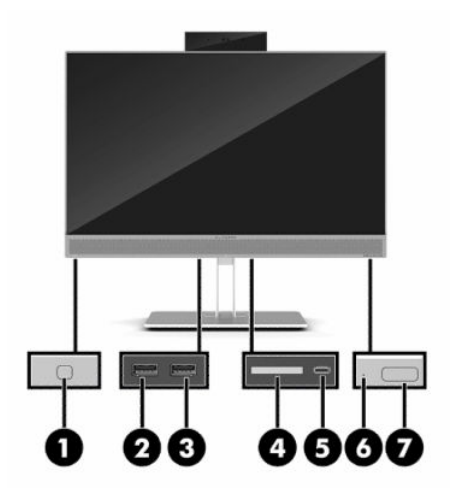

#### **Tabel 1-6 Onderdelen aan de onderkant**

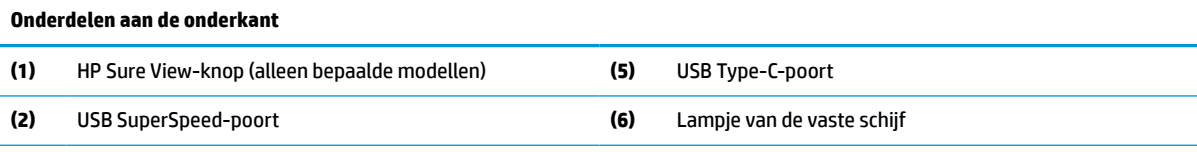

<span id="page-12-0"></span>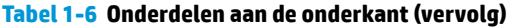

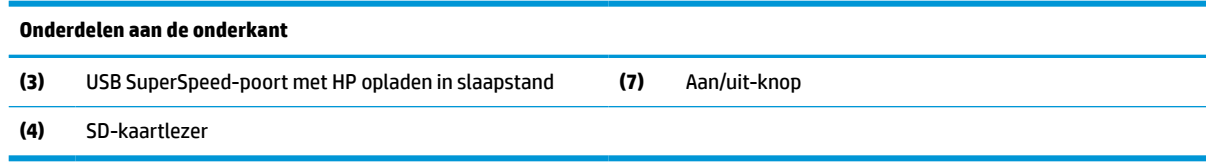

## **Toetsenbordvoorzieningen**

Uw toetsenbord kan afwijken van de onderstaande afbeelding.

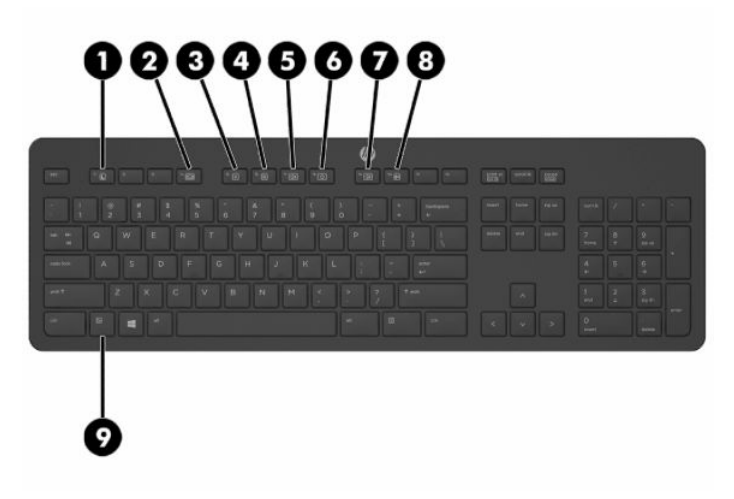

**Tabel 1-7 Onderdelen van het toetsenbord**

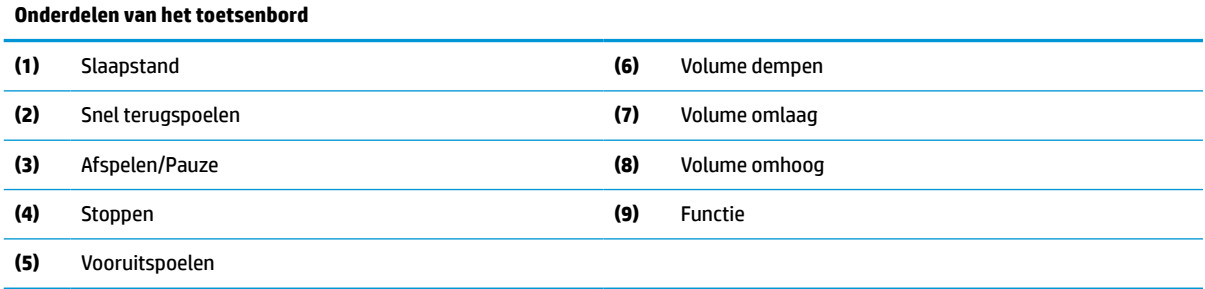

## **Locatie van het serienummer en het productnummer**

Het serienummer en productnummer bevinden zich op een label op de onderste rand van het paneel. U hebt mogelijk deze nummers nodig als u contact opneemt met HP over uw computermodel.

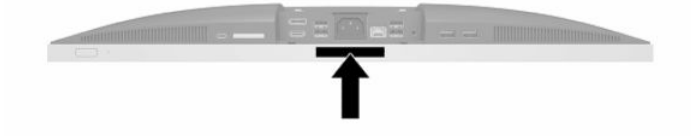

## <span id="page-13-0"></span>**2 Installatie**

## **Overzicht**

Installeer de computer in deze volgorde:

Bevestig een standaard. Zie Een standaard bevestigen en verwijderen op pagina 6.

Of

Monteer de computer op een montagevoorziening. Zie [De computer op een montagevoorziening](#page-16-0) [monteren op pagina 9](#page-16-0).

- Sluit de kabels voor randapparatuur en voeding aan. Zie Het aansluiten en loskoppelen van kabels [op pagina 10](#page-17-0).
- Sluit, indien gewenst, een extra beeldscherm aan. Zie [Een monitor aansluiten op pagina 10](#page-17-0).
- Bevestig en beveilig de poortklep aan de achterkant. Zie [De poortklep aan de achterkant installeren](#page-20-0) [op pagina 13](#page-20-0).
- Kies een comfortabele positie en kijkhoek voor uw computer. Zie Plaatsing van de computer [op pagina 14](#page-21-0).
- Installeer een kabelslot voor beveiliging. Zie [Een beveiligingskabel installeren op pagina 18](#page-25-0).
- Schakel de computer in. Zie [Netvoeding aansluiten op pagina 19.](#page-26-0)
- De muis en het toetsenbord zijn in de fabriek gesynchroniseerd. Mocht het ooit nodig zijn om de muis en het toetsenbord opnieuw te synchroniseren, zie [Het optionele draadloze toetsenbord en de draadloze](#page-29-0) [muis synchroniseren op pagina 22](#page-29-0).

## **Een standaard bevestigen en verwijderen**

Er zijn voor de computer twee standaarden beschikbaar:

- Kantelbare standaard
- In de hoogte verstelbare standaard

## **Een kantelbare standaard bevestigen en verwijderen**

### **Een kantelbare standaard bevestigen**

U installeert de standaard als volgt:

- **1.** Leg de computer met de voorkant omlaag op een zachte vlakke ondergrond. HP adviseert dat u een deken, handdoek, of andere zachte stof neerlegt om de rand en het oppervlak van het scherm tegen krassen of andere beschadigingen te beschermen.
- **2.** Steek de haken aan de bovenkant van de standaard in de twee grote gaten in het bovenste deel van de achterkant van de computer (1).

<span id="page-14-0"></span>**3.** Laat de standaard op de computer zakken en druk deze naar beneden totdat hij vastklikt (2).

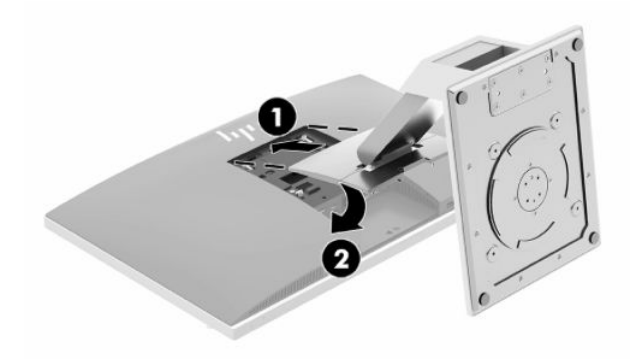

### **Een kantelbare standaard verwijderen**

U verwijdert de standaard als volgt:

- **1.** Verwijder alle verwisselbare media, zoals optische schijven of USB-sticks, uit de computer.
- **2.** Sluit de computer via het besturingssysteem af en zet vervolgens alle externe apparatuur uit.
- **3.** Neem het netsnoer uit het stopcontact en ontkoppel eventuele externe apparaten.
- **4.** Leg de computer met de voorkant omlaag op een zachte vlakke ondergrond. HP adviseert dat u een deken, handdoek, of andere zachte stof neerlegt om de rand en het oppervlak van het scherm tegen krassen of andere beschadigingen te beschermen.
- **5.** Verwijder de poortklep aan de achterkant, als deze is geïnstalleerd. Zie [De poortklep aan de achterkant](#page-19-0)  [verwijderen op pagina 12](#page-19-0) voor instructies.
- **6.** Druk op de ontgrendeling onder de standaard (1).
- **7.** Til de standaard omhoog (2) en trek vervolgens de haken van de standaard uit de computer (3).

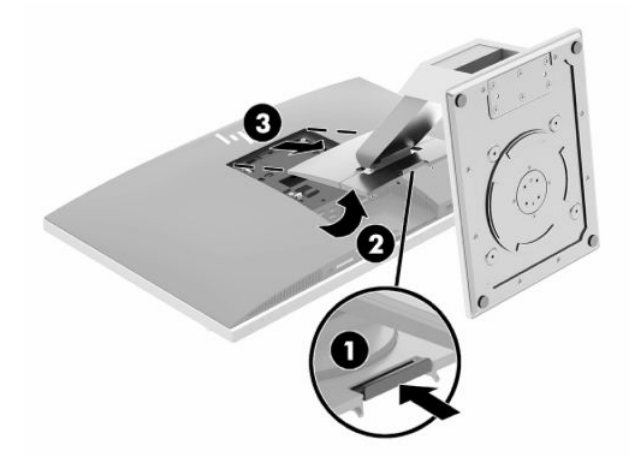

## <span id="page-15-0"></span>**Een in hoogte verstelbare standaard bevestigen en verwijderen**

### **Een in hoogte verstelbare standaard bevestigen**

U installeert de standaard als volgt:

- **1.** Leg de computer met de voorkant omlaag op een zachte vlakke ondergrond. HP adviseert dat u een deken, handdoek, of andere zachte stof neerlegt om de rand en het oppervlak van het scherm tegen krassen of andere beschadigingen te beschermen.
- **2.** Steek de haken aan de bovenkant van de standaard in de twee grote gaten in het bovenste deel van de achterkant van de computer (1).
- **3.** Laat de standaard op de computer zakken en druk deze naar beneden totdat hij vastklikt (2).

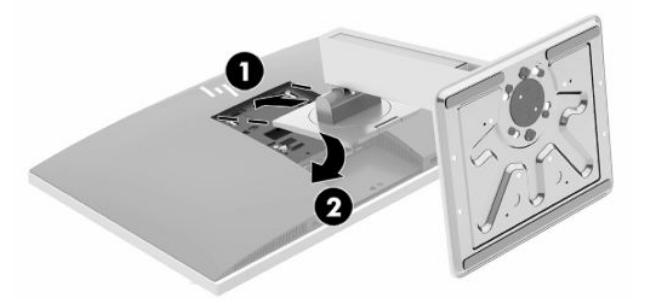

### **Een in hoogte verstelbare standaard verwijderen**

U verwijdert de standaard als volgt:

- **1.** Verwijder alle verwisselbare media, zoals optische schijven of USB-sticks, uit de computer.
- **2.** Sluit de computer via het besturingssysteem af en zet vervolgens alle externe apparatuur uit.
- **3.** Neem het netsnoer uit het stopcontact en ontkoppel eventuele externe apparaten.
- **4.** Leg de computer met de voorkant omlaag op een zachte vlakke ondergrond. HP adviseert dat u een deken, handdoek, of andere zachte stof neerlegt om de rand en het oppervlak van het scherm tegen krassen of andere beschadigingen te beschermen.
- **5.** Verwijder de poortklep aan de achterkant, als deze is geïnstalleerd. Zie [De poortklep aan de achterkant](#page-19-0)  [verwijderen op pagina 12](#page-19-0) voor instructies.
- **6.** Druk op de ontgrendeling onder de standaard (1).

<span id="page-16-0"></span>**7.** Til de standaard omhoog (2) en trek vervolgens de haken van de standaard uit de computer (3).

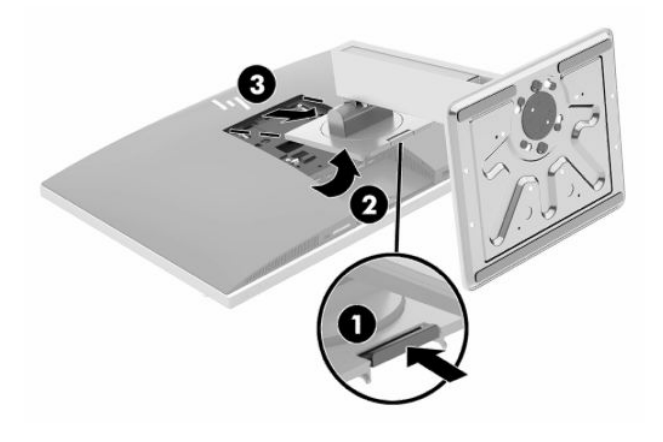

## **De computer op een montagevoorziening monteren**

De computer kan aan een muur, op een zwenkarm of een andere montagevoorziening worden bevestigd.

**BELANGRIJK:** Deze computer is voorzien van VESA-compatibele schroefgaten met een onderlinge afstand van 100 mm. Voor het aan de computer bevestigen van een montagevoorziening van een externe leverancier zijn vier schroeven met een lengte van 20 mm, een doorsnede van 4 mm en een spoed van 0,7 vereist. Deze schroeven zijn meegeleverd met de computer. Langere schroeven mogen niet worden gebruikt, omdat die de computer kunnen beschadigen. Het is belangrijk dat u controleert of de montageoplossing van de fabrikant voldoet aan de VESA-norm en geschikt is om het gewicht van de computer te ondersteunen. Voor optimale prestaties is het belangrijk het netsnoer en andere kabels te gebruiken die met de computer zijn meegeleverd.

**<sup>2</sup> OPMERKING:** Dit apparaat moet worden ondersteund door een wandmontagebeugel die is goedgekeurd door UL of CSA.

**1.** Druk de meegeleverde VESA-adapterplaat op de VESA-opening totdat deze vastklikt.

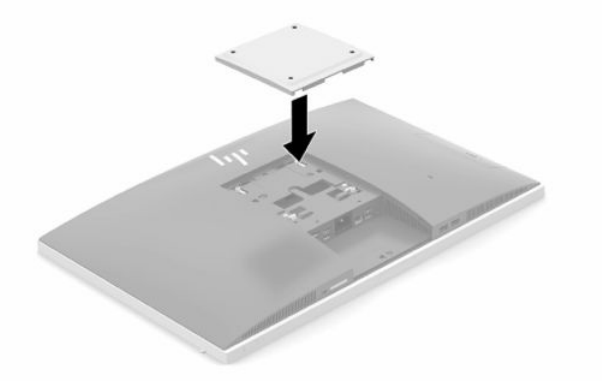

**2.** Als u de computer aan een zwenkarm (afzonderlijk verkrijgbaar) wilt bevestigen, steekt u vier meegeleverde 20-mm schroeven door de gaten in de plaat van de zwenkarm en in de bevestigingsgaten in de computer.

Als u de computer aan een andere voorziening wilt monteren, volgt u de instructies die met die montagevoorziening zijn meegeleverd om te zorgen dat de computer veilig wordt gemonteerd.

## <span id="page-17-0"></span>**Het aansluiten en loskoppelen van kabels**

## **Kabels aansluiten**

- **1.** Als de beveiligingsklep voor de poorten achterop is geïnstalleerd, deze verwijderen. Zie [De poortklep aan de achterkant verwijderen op pagina 12](#page-19-0).
- **2.** Leid de voeding en alle kabels van randapparatuur door de opening in de voet van de standaard.

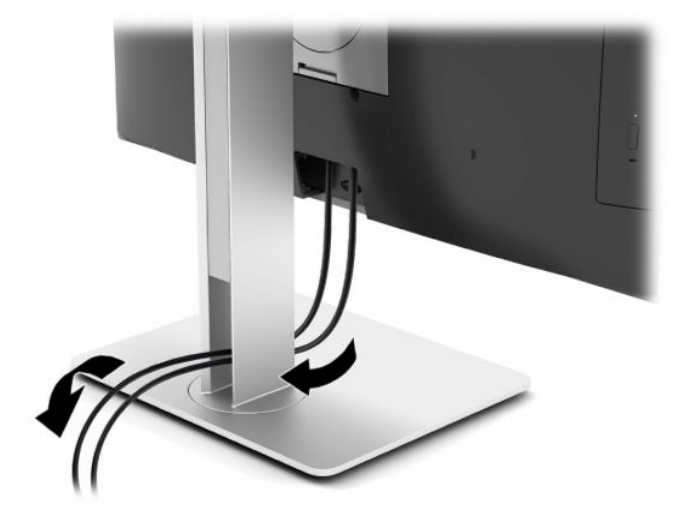

- **3.** Sluit de randapparatuurkabels op de juiste poorten aan.
- **4.** Plaats de geheugenklep weer terug.

Zie [De poortklep aan de achterkant installeren op pagina 13.](#page-20-0)

**5.** Sluit het netsnoer aan op de netvoedingsconnector aan de achterkant van de computer.

### **Een monitor aansluiten**

Met de DisplayPort- en HDMI-connectoren achterop de computer kunt u monitoren op de computer aansluiten.

- Als uw computer een grafische kaart van Intel heeft, kunt u maximaal twee monitoren aansluiten volgens een van de volgende configuraties:
	- Twee monitoren worden doorgelust naar de DisplayPort-connector
	- Eén monitor wordt aangesloten op de DisplayPort-connector en één monitor op de HDMI-poort
- Als uw computer een grafische kaart van AMD heeft, kunt u maximaal vier beeldschermen aansluiten volgens een van de volgende configuraties:
	- Alle vier monitoren worden doorgelust naar de DisplayPort-connector
	- Drie monitoren worden doorgelust naar de DisplayPort-connector en één monitor wordt aangesloten op de HDMI-poort

Als u een monitor met een DisplayPort- of HDMI-connector aansluit, hebt u geen videoadapter nodig. Als u een monitor zonder DisplayPort- of HDMI-connector aansluit, kunt u bij HP een videoadapter voor uw configuratie aanschaffen.

DisplayPort-adapters-, HDMI-adapters en videokabels moeten afzonderlijk worden aangeschaft. HP biedt de volgende adapters aan:

- <span id="page-18-0"></span>DisplayPort naar VGA adapter
- DisplayPort naar DVI adapter
- HDMI naar VGA adapter
- HDMI naar DVI adapter

Ga als volgt te werk om een monitor aan te sluiten:

- **1.** Schakel de computer en de monitor die u met de computer verbindt, uit.
- **2.** Verwijder de beveiligingsklep van de poorten achterop de computer.
- **3.** Als de monitor een DisplayPort-connector heeft, sluit u rechtstreeks een DisplayPort-connector aan tussen de DisplayPort-connector achterop de computer en de DisplayPort-connector op de monitor.

Als de monitor een HDMI-poort heeft, sluit u rechtstreeks een HDMI-kabel aan tussen de HDMI-poort achterop de computer en de HDMI-poort op de monitor.

**4.** Als de monitor niet over een DisplayPort-connector beschikt, sluit u een DisplayPort-videoadapter aan op de DisplayPort-connector van de computer. Sluit vervolgens een kabel aan (VGA of DVI, afhankelijk van de toepassing) tussen de adapter en de monitor.

Als de monitor niet over een HDMI-poort beschikt, sluit u een HDMI-videoadapter aan op de HDMI-poort van de computer. Sluit vervolgens een kabel aan (VGA of DVI, afhankelijk van de toepassing) tussen de adapter en de monitor.

- **5.** Plaats de beveiligingsklep voor de poorten achterop de computer terug.
- **6.** Schakel de computer en de monitor in.
- **The OPMERKING:** Gebruik de software van de grafische kaart of de scherminstellingen van Windows om de monitor in te stellen als een kopie van het computerscherm of als uitbreiding op het computerscherm.

### **Kabels loskoppelen**

- **1.** Verwijder de beveiligingskabel op de achterkant van de computer indien er één is geïnstalleerd.
- **2.** Als de beveiligingsklep voor de poorten achterop is geïnstalleerd, deze verwijderen.
- **3.** Koppel de kabels los van de poorten.

## <span id="page-19-0"></span>**De poortklep aan de achterkant verwijderen en installeren**

### **De poortklep aan de achterkant verwijderen**

- **1.** Leg de computer met de voorkant omlaag op een zachte vlakke ondergrond. HP adviseert dat u een deken, handdoek, of andere zachte stof neerlegt om de rand en het oppervlak van het scherm tegen krassen of andere beschadigingen te beschermen.
- **2.** Wanneer de beveiligingsvergrendeling is bevestigd, gebruikt u een sabotagebestendige Torx T15 schroevendraaier om beide schroeven te verwijderen (1).

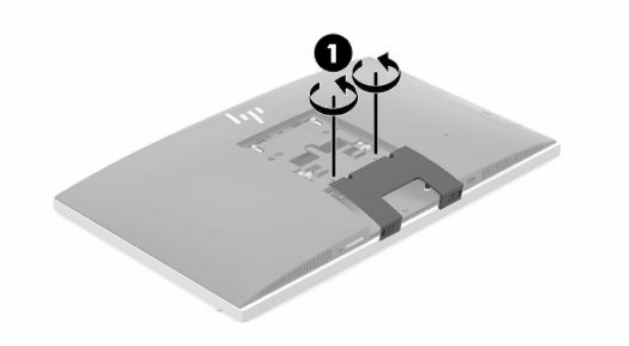

- **3.** Schuif de houderlipjes van de poortklep aan de achterzijde naar elkaar toe (2) om het paneel los te maken.
- **4.** Trek de poortklep (3) naar beneden en uit de computer.

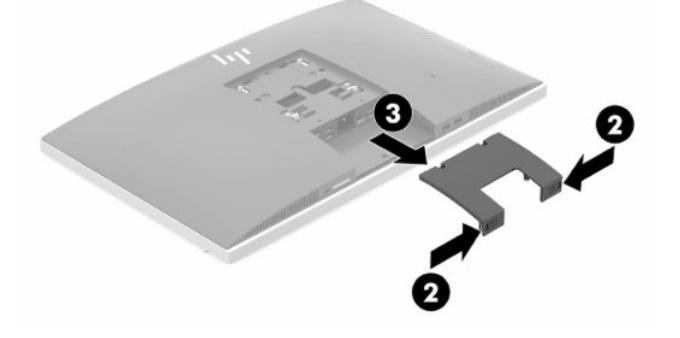

## <span id="page-20-0"></span>**De poortklep aan de achterkant installeren**

- **1.** Zorg ervoor dat alle kabels zijn aangesloten.
- **2.** Houd de poortklep parallel aan de computer en lijn de twee lipjes op de poortklep uit met de sleuven in de bovenkant van het poortcompartiment aan de achterkant.
- **3.** Schuif de poortklep (1) omhoog totdat de lipjes vastklikken.
- **4.** Schuif de poortklep aan de achterzijde uit elkaar (2) om de poortklep te vergrendelen.

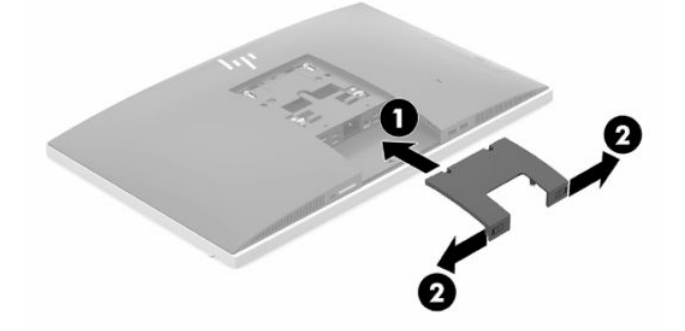

**5.** U kunt de toegang tot interne componenten en poorten verhinderen door de poortklep te beveiligen. Gebruik een sabotagebestendige Torx T15-schroevendraaier om de twee schroeven van de beveiligingsvergrendeling in de behuizing te draaien (3).

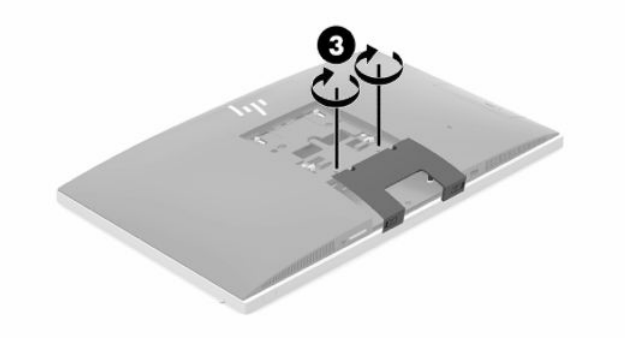

## <span id="page-21-0"></span>**Plaatsing van de computer**

Deze computer wordt mogelijk geleverd met een kantelbare standaard of een in hoogte verstelbare standaard.

### **Een kantelbare standaard aanpassen**

**BELANGRIJK:** Wees voorzichtig bij het kantelen van de computer als er een kabelslot is geïnstalleerd. De kabel of het slot kan de rotatie of de draaihoek belemmeren.

Met deze standaard kunt u de computer vanuit een leunstand in een rechte stand plaatsen.

Om de computerpositie vanuit de leunstand naar een rechte stand aan te passen, doet u het volgende:

- **1.** Pak de boven- en onderkant van de computer beet en til de computer naar zijn hoogste punt.
- **2.** Druk de onderkant van de computer naar beneden en pas deze aan naar de juiste hellingshoek.

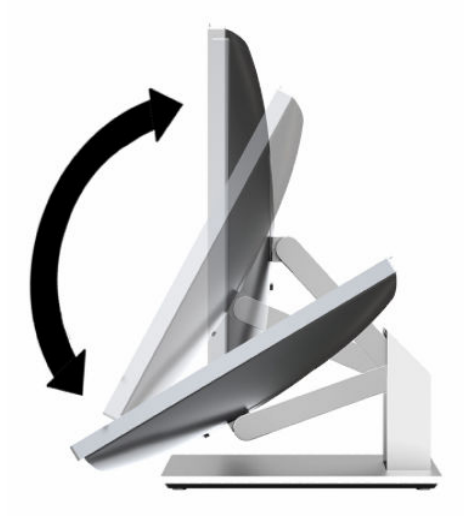

Om de computerpositie vanuit een rechte stand naar de leunstand aan te passen, doet u het volgende:

**1.** Til de onderkant van de computer op totdat de onderkant zich op dezelfde hoogte bevindt als de bovenkant.

<span id="page-22-0"></span>**2.** Pak de boven- en onderkant van de computer beet en duw de computer naar beneden totdat deze in de gewenste positie staat.

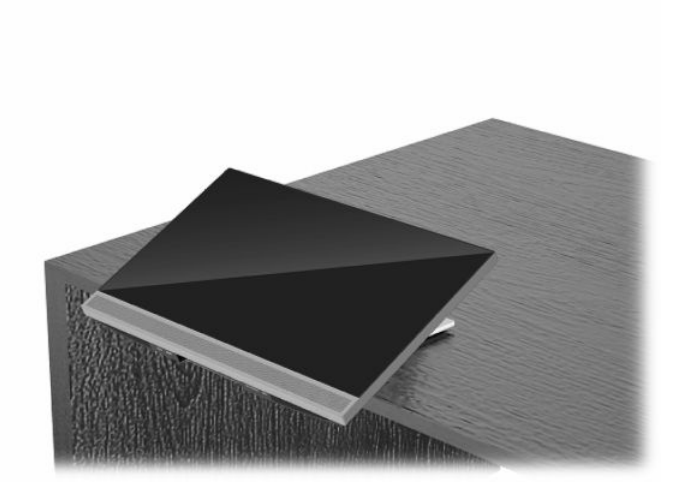

### **De in hoogte verstelbare standaard aanpassen**

**BELANGRIJK:** Wees voorzichtig bij het draaien of kantelen van de computer als er een kabelslot is geïnstalleerd. De kabel of het slot kan de rotatie of de draaihoek belemmeren.

Met deze standaard kunt u het volgende doen:

- Kantel de computer van -5° tot 20° vanaf het bureaublad
- Pas de hoogte van de computer aan binnen een bereik van 110 mm (4,3 inch)
- Draai de computer van de liggende naar de staande stand
- De computer tot 45° aan elke zijkant verdraaien

Om de computer te kantelen, pakt u de boven- en onderkant van de computer beet en past u deze aan naar de juiste hellingshoek.

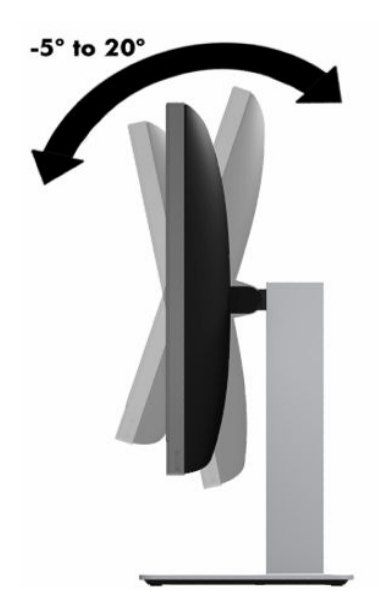

Om de hoogte van de computer te wijzigen, pakt u beide zijkanten van de computer beet en tilt u hem op of laat u hem zakken naar de juiste hoogte.

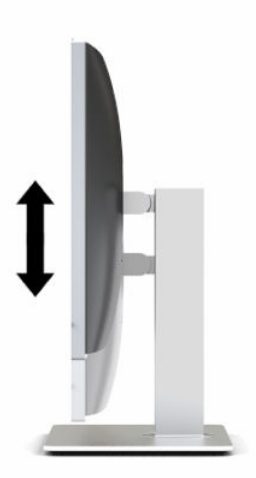

Om de computer te kantelen, doet u het volgende:

**BELANGRIJK:** In staande modus is de hellingshoek beperkt als er een kabelslot is geïnstalleerd.

- **1.** Verplaats de standaard naar de rand van het bureau.
- **2.** Pak de beide zijkanten van de computer beet en laat de computer zakken naar de gewenste positie.
- **3.** Pak de boven- en onderkant van de computer beet en kantel de computer in de gewenste stand.

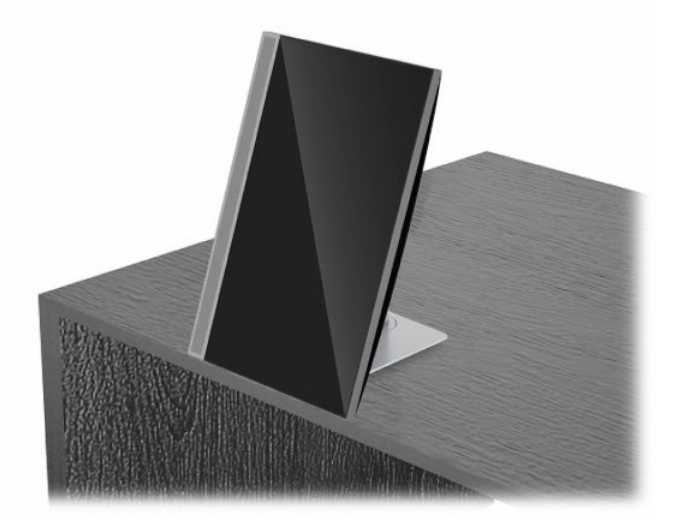

Voor het wijzigen van liggend naar staand, doet u het volgende:

- **BELANGRIJK:** Zorg ervoor dat de HP-logo aan de voorkant van de computer zich ofwel aan de onderkant ofwel aan de rechterkant bevindt wanneer u de computerstand wijzigt naar liggend of staand.
	- **1.** Til de computer naar de hoogste positie om ruimte te krijgen.

**2.** Pak de rechterbovenhoek en linkerbenedenhoek van de computer beet en til de linkerbenedenhoek omhoog tot de computer zich in staande positie bevindt.

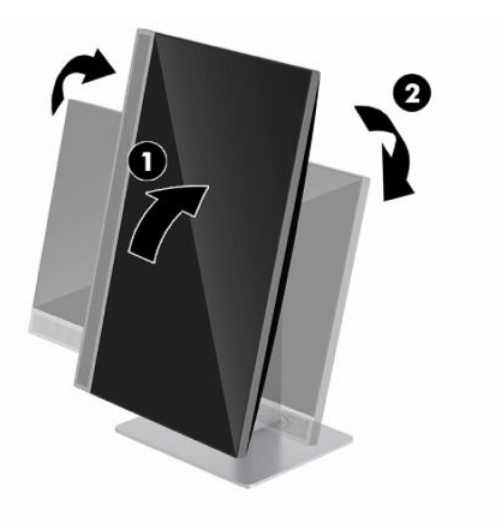

Voor het wijzigen van staand naar liggend, doet u het volgende:

- **1.** Til de computer naar de hoogste positie om ruimte te krijgen.
- **2.** Pak de linkerbovenhoek en rechterbenedenhoek van de computer beet en til de rechterbenedenhoek omhoog tot de computer zich in liggende positie bevindt.

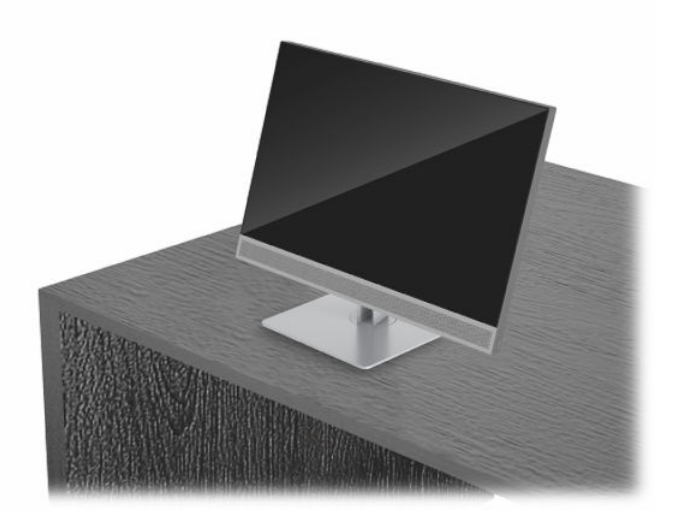

Ga als volgt te werk om de computer van de ene zijkant naar de andere te verdraaien:

**▲** Houd beide zijkanten van de computer vast en verdraai deze 45° naar links of rechts.

<span id="page-25-0"></span>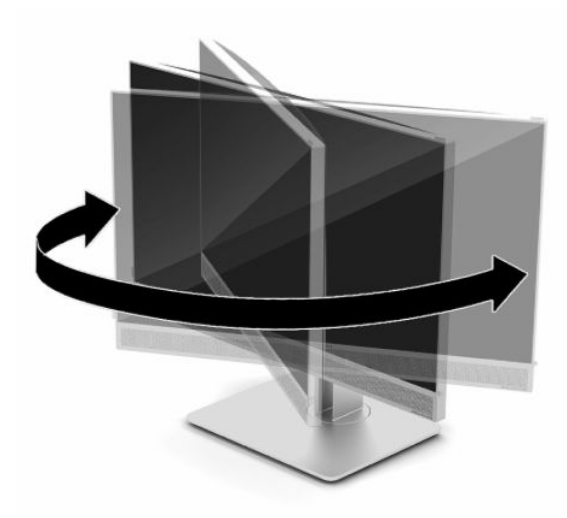

## **Een beveiligingskabel installeren**

Een beveiligingskabel is een vergrendelingsapparaat met sleutel waar een kabeldraad aan vastzit. U bevestigt het ene uiteinde van de kabel aan uw bureaublad (of een ander vast object) en het andere uiteinde aan het bevestigingspunt voor de beveiligingskabel op de computer. Vergrendel het beveiligingskabelslot met de sleutel.

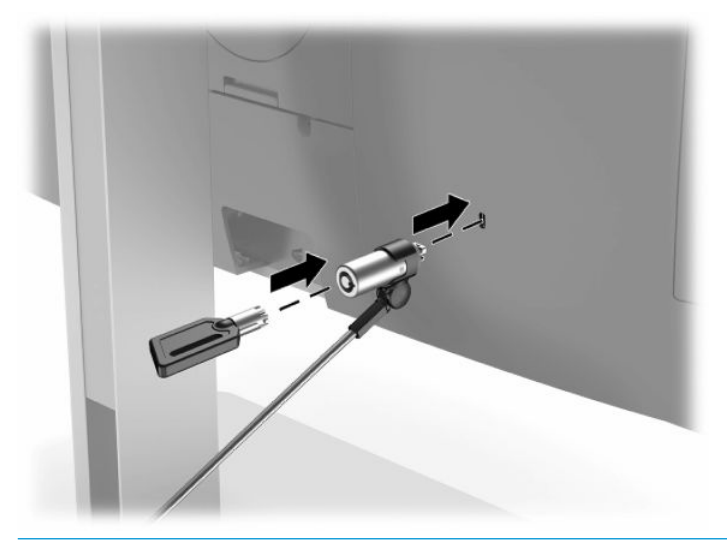

**BELANGRIJK:** Wees voorzichtig bij het instellen van de kantelhoek, de draaistand of de hoogte van de computer als er een beveiligingskabel is geïnstalleerd. Het is mogelijk dat de kabel of het slot het instellen verhindert.

## <span id="page-26-0"></span>**Het aansluiten en loskoppelen van de netvoeding**

## **Netvoeding aansluiten**

**1.** Sluit het ene uiteinde van het netsnoer aan op de computer monitor en het andere uiteinde op een geaard stopcontact.

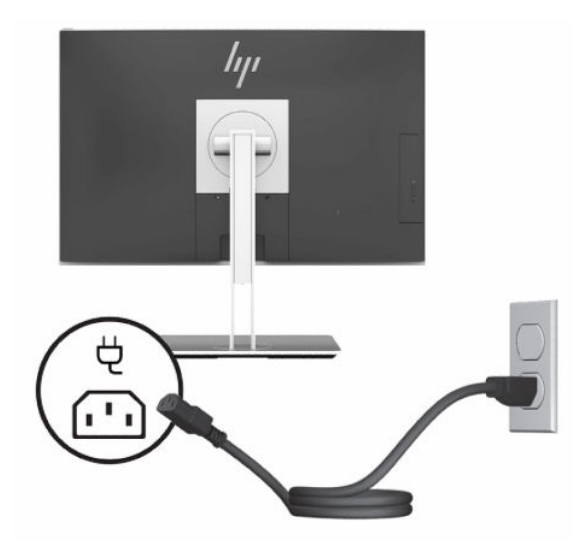

**2.** Druk op de aan-uitknop op de computer om deze in te schakelen.

### **Netvoeding ontkoppelen**

- **1.** Verwijder alle verwisselbare media, zoals optische schijven of USB-sticks, uit de computer.
- **2.** Sluit de computer via het besturingssysteem af en zet vervolgens alle externe apparatuur uit.
- **3.** Neem het netsnoer uit het stopcontact en ontkoppel alle externe apparaten.

## **Webcam**

Met Skype for Business geïnstalleerd op het externe bronapparaat, kunt u de webcam op de monitor op de volgende manieren gebruiken:

- Streamen van online video-vergaderingen
- De veiligheid van gesprekken bewaren

### **De webcam gebruiken**

- **1.** Om de webcam vrij te maken, drukt u deze omlaag om hem te ontgrendelen.
- **2.** Om de webcam te sluiten, drukt deze naar beneden totdat hij vastklikt.

### **Windows Hello instellen**

Als Windows 10 is geïnstalleerd op uw computer, ga dan als volgt te werk om Windows Hello gezichtsherkenning in te stellen:

- <span id="page-27-0"></span>**1.** Selecteer de knop **Start**, **Instellingen**, **Accounts** en vervolgens **Aanmeldopties**.
- **2.** Volg onder **Windows Hello** de instructies op het scherm om zowel een wachtwoord als een 4-cijferige pincode toe te voegen. Registreer vervolgens uw vingerafdruk of gezichts-id.

## **De RFID-lezer gebruiken (alleen bepaalde modellen)**

De computer ondersteunt radiofrequentie-identificatie (RFID), waarmee u draadloos informatie kunt delen tussen een RFID-tag of -kaart en de computer. U kunt informatie overdragen door met uw RFID-tag of -kaart op het tikgebied op het voorpaneel van de computer te tikken. Met RFID-software voor eenmalige aanmelding kunt u zich met RFID met een juiste RFID-kaart of -tag bij uw softwaretoepassing aanmelden.

- **BY OPMERKING:** Raadpleeg [Onderdelen aan de voorkant op pagina 1](#page-8-0) om te zien waar het tikgebied zich op uw computer bevindt. Het RFID-pictogram brandt wanneer de computer is ingeschakeld.
	- **▲** Om informatie over te dragen, tikt u met uw RFID-kaart of -tag op het RFID-tikgebied op het voorpaneel van de computer.

Controleer de instellingen in BIOS (F10) Setup om te bevestigen dat uw RFID-apparaat is ingeschakeld.

#### **Computers of tablets met een toetsenbord:**

- **1.** Schakel de computer in of start de computer opnieuw op en druk als het HP logo wordt weergegeven op F10 om BIOS (F10) Setup te openen.
- **2.** Selecteer **Advanced** (Geavanceerd) en vervolgens **Built-in Device Options** (Ingebouwde apparaatopties).
- **3.** Controleer of het selectievakje voor **RFID** is ingeschakeld.
- **The OPMERKING:** Om de RFID-lezer uit te schakelen, schakelt u het selectievakje uit.
- **4.** Ga als volgt te werk om de wijzigingen op te slaan en de menu's van BIOS (F10) Setup af te sluiten:
	- **▲** Selecteer het pictogram **Save** (Opslaan) rechtsonder in het scherm en volg de instructies op het scherm.

 $-$  of  $-$ 

Selecteer **Main** (Hoofdmenu), selecteer **Save Changes and Exit** (Wijzigingen opslaan en afsluiten) en druk vervolgens op Enter.

De wijzigingen zijn van kracht zodra de computer opnieuw is opgestart.

## **RFID-inventarisnummer (alleen bepaalde modellen)**

**The OPMERKING:** Het RFID-inventarisnummer is een optionele functie die alleen beschikbaar is op de Healthcare Edition All-in-One.

Het RFID-inventarisnummer wordt gebruikt om de locatie van de fysieke Healthcare Edition All-in-One te volgen. Deze heeft geen zichtbare indicatie dat het is geïnstalleerd. U kunt echter bepalen of het aanwezig is op uw systeem in het BIOS (F10) Setup-hulpprogramma. Als het is geïnstalleerd, wordt in de lijst met systeeminformatie de tekst 'RFID-activabeheertag geïnstalleerd' onderaan de lijst weergegeven.

Om het BIOS (F10) Setup-hulpprogramma te gebruiken, schakelt u de computer in of start u de computer opnieuw op. Wanneer het HP-logo verschijnt, drukt u op F10 om BIOS F10 Setup te openen.

## <span id="page-28-0"></span>**HP Sure View gebruiken (alleen bepaalde modellen)**

HP Sure View maakt gebruik van een uniek systeem en een uniek ontwerp van de LCD-module om de functie van omschakelbare privacy weergave te activeren.

Wanneer Sure View is ingeschakeld, schakelt het scherm over naar een privacymodus die inhoud zichtbaar maakt voor een gebruiker die in een 'kijkhoek' direct voor het scherm zit. Personen die zich buiten de kijkhoek bevinden, kunnen het scherm minder gemakkelijk bekijken.

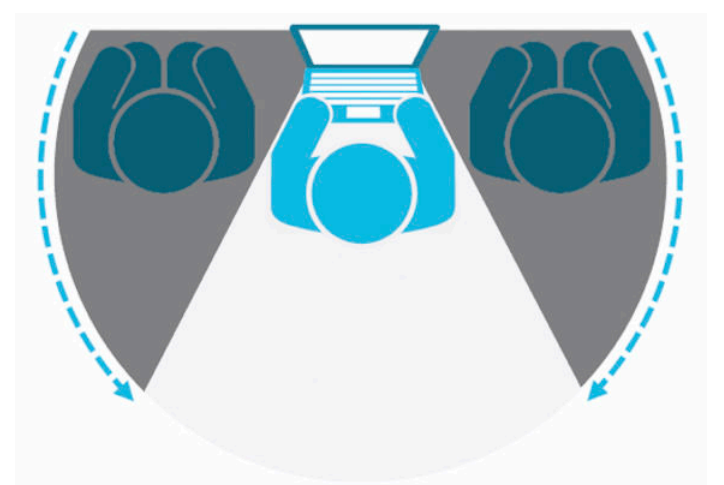

Wanneer HP Sure View wordt uitgeschakeld, keert het scherm terug naar een niet-privacymodus waarin het scherm vanuit elke positie gemakkelijk kan worden bekeken.

U kunt HP Sure View in- of uitschakelen door op de knop HP Sure View aan de onderkant van het voorpaneel te drukken.

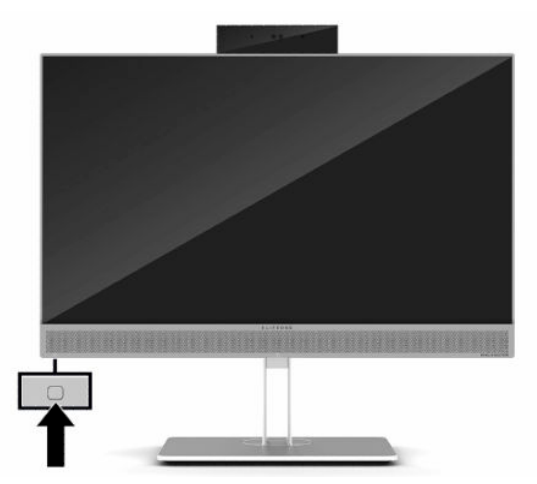

Wanneer u op de knop Sure View drukt, geeft de applicatie Sure View de status van Sure View weer met behulp van de volgende pictogrammen. U kunt de status van Sure View wijzigen door op de knop Sure View te drukken. Door op de applicatie Sure View te dubbelklikken, kunt u ook de helderheid van de Sure View-modus aanpassen. De normale methoden voor het aanpassen van de helderheid zijn niet van toepassing op de Sure View-modus.

**The OPMERKING:** Het gebied rond de onderkant van de computer kan merkbaar warmer worden wanneer Sure View is ingeschakeld. Dit is normaal.

#### <span id="page-29-0"></span>**Tabel 2-1 HP Sure View-pictogrammen en beschrijvingen**

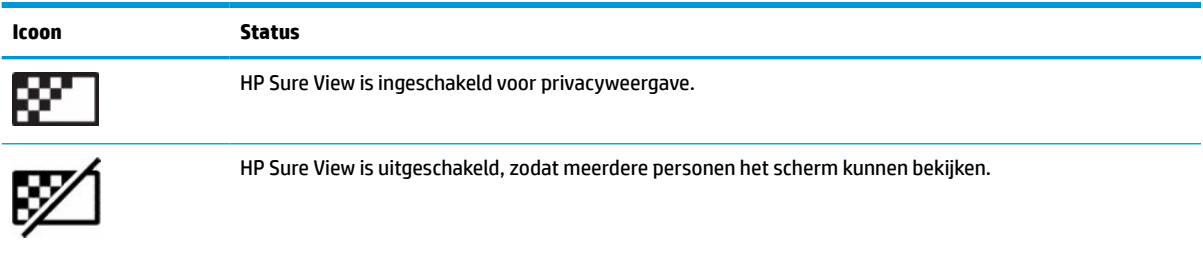

## **Het optionele draadloze toetsenbord en de draadloze muis synchroniseren**

Het draadloze toetsenbord en muis zijn optionele onderdelen. De muis en het toetsenbord zijn in de fabriek gesynchroniseerd. Als ze niet werken, verwijdert en vervangt u de batterijen. Als de muis en het toetsenbord nog steeds niet zijn gesynchroniseerd, volg dan deze procedure om beide handmatig opnieuw te synchroniseren.

**1.** Sluit de ontvanger aan op een USB-poort van de computer. Als de computer alleen USB SuperSpeedpoorten heeft, kunt u de ontvanger op een USB SuperSpeed-poort aansluiten.

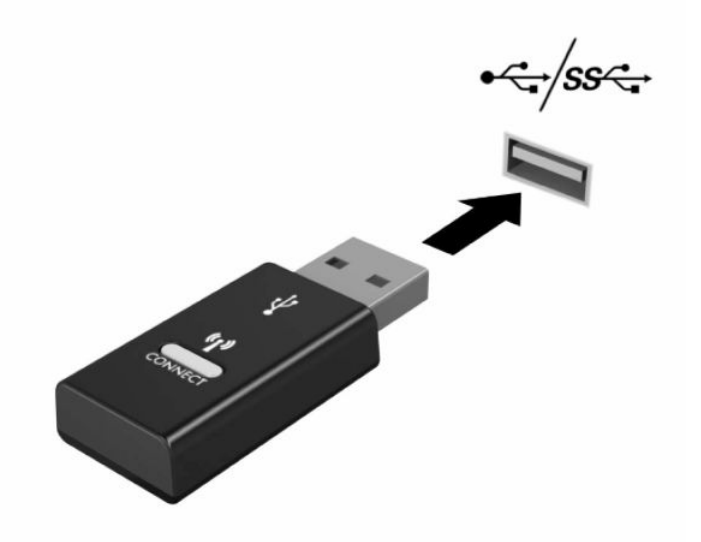

**2.** Om signaalinterferentie met een USB SuperSpeed-apparaat te voorkomen, moet u de ontvanger op minimaal 3,0 cm afstand van het USB SuperSpeed-apparaat plaatsen.

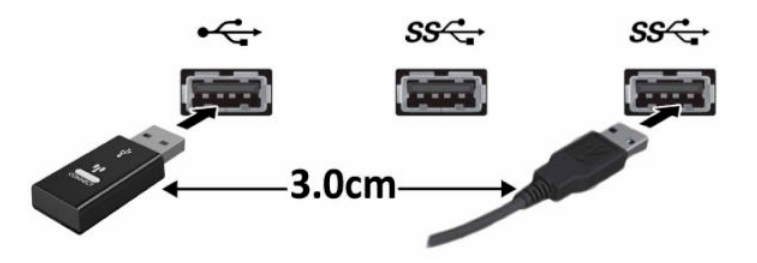

**3.** Druk gedurende ongeveer vijf seconden op de verbindingsknop van de ontvanger. Het aan/uit-lampje van de ontvanger knippert ongeveer 30 seconden nadat u op de verbindingsknop hebt gedrukt.

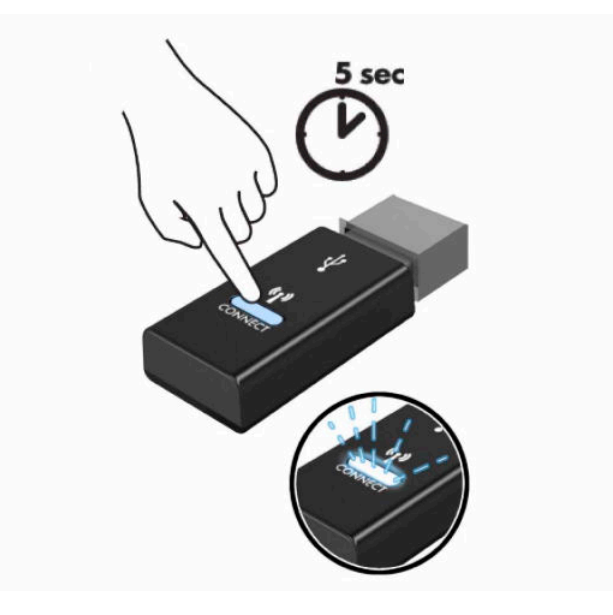

**4.** Terwijl het aan/uit-lampje van de ontvanger knippert, drukt u gedurende vijf tot tien seconden op de verbindingsknop op de onderkant van het toetsenbord. Als u de verbindingsknop loslaat, stopt het aan/ uit-lampje van de ontvanger met knipperen. Dit betekent dat de apparaten gesynchroniseerd zijn.

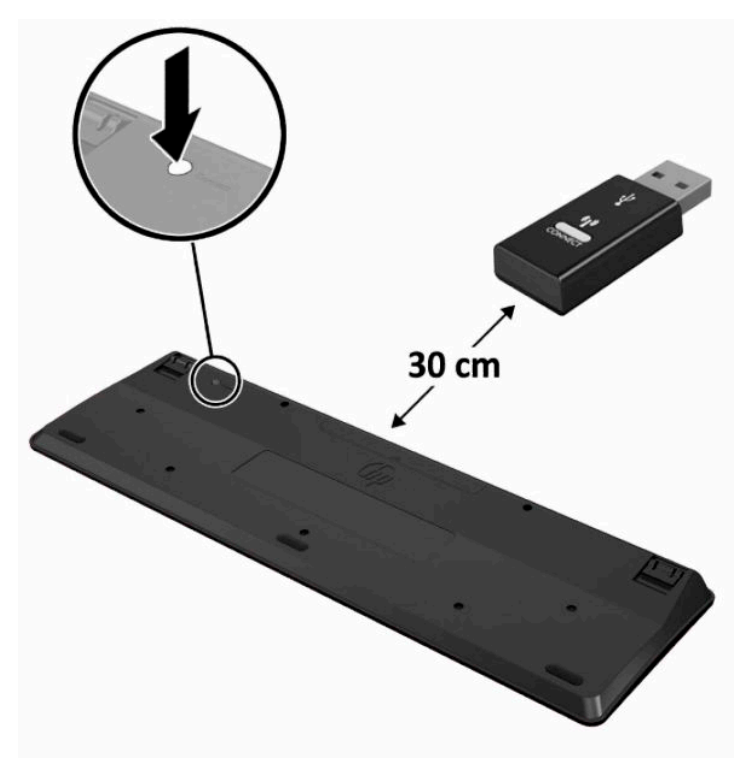

**5.** Druk gedurende ongeveer vijf seconden op de verbindingsknop van de ontvanger. Het aan/uit-lampje van de ontvanger knippert ongeveer 30 seconden nadat u op de verbindingsknop hebt gedrukt.

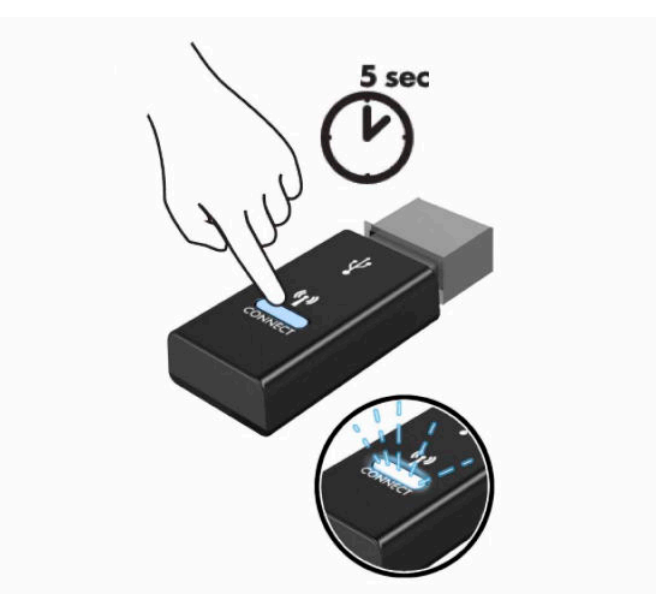

**6.** Terwijl het aan/uit-lampje van de ontvanger knippert, drukt u gedurende vijf tot tien seconden op de verbindingsknop op de onderkant van de muis. Als u de verbindingsknop loslaat, stopt het aan/uitlampje van de ontvanger met knipperen. Dit betekent dat de apparaten gesynchroniseerd zijn.

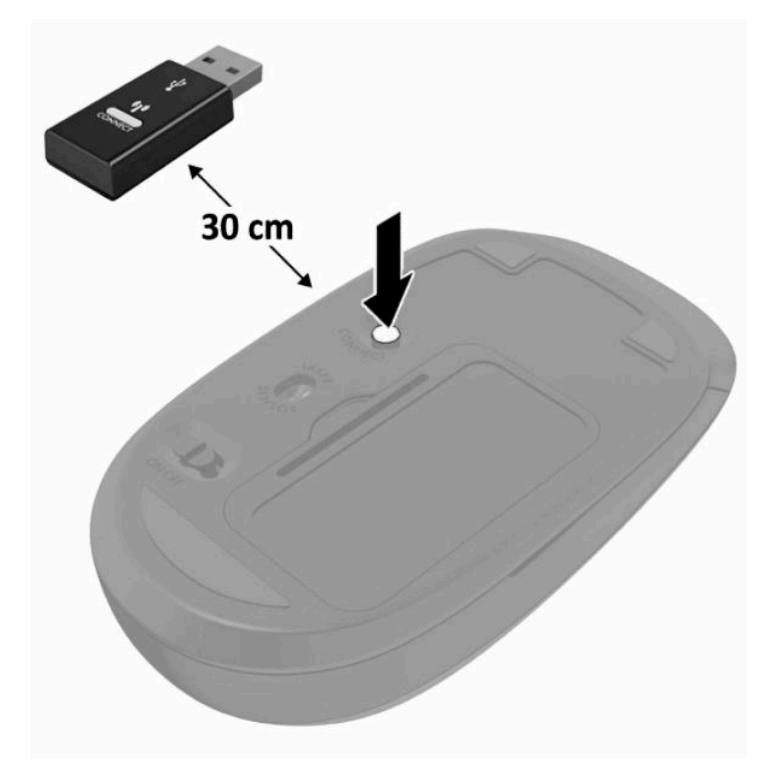

**The OPMERKING:** Als de muis en het toetsenbord nog steeds niet werken, verwijder en vervang dan de batterijen. Als de muis en het toetsenbord nog steeds niet zijn gesynchroniseerd, synchroniseer beide dan opnieuw.

## <span id="page-32-0"></span>**3 Hardware-reparatie en -upgrade**

## **Waarschuwingen**

Lees zorgvuldig alle instructies en waarschuwingen in deze handleiding voordat u een upgrade uitvoert.

**WAARSCHUWING!** U beperkt als volgt het risico van persoonlijk letsel door elektrische schokken, warme oppervlakken of brand:

Haal de stekker uit het stopcontact voordat u de behuizing verwijdert. Bevat elektrische onderdelen.

Laat interne onderdelen afkoelen voordat u ze aanraakt.

Plaats de behuizing terug voordat u de stroomtoevoer weer aansluit.

Sluit geen telecommunicatie- of telefoonaansluitingen aan op de netwerkkaartconnectoren (NIC).

Gebruik altijd een geaarde netsnoerstekker. De geaarde stekker is een belangrijke veiligheidsvoorziening.

Sluit het netsnoer aan op een geaard stopcontact dat altijd goed bereikbaar is.

Als het netsnoer is voorzien van een geaarde stekker, moet u deze aansluiten op een geaard stopcontact.

Koppel de computer los van de netvoeding door de stekker van het netsnoer uit het stopcontact te halen. Als u de stekker uit het stopcontact haalt, moet u het snoer bij de stekker vastnemen.

Plaats niets op de netsnoeren of kabels. Plaats deze zo dat niemand er per ongeluk over kan struikelen of erop kan trappen. Trek niet aan het snoer of de kabel.

Lees de *Handleiding voor veiligheid en comfort* die u bij de gebruikershandleidingen vindt om het risico op ernstig letsel te beperken. Deze handleiding bevat aanwijzingen voor de optimale inrichting van de werkplek, een goede houding en gezonde werkgewoonten voor computergebruikers. De *Handleiding voor veiligheid en comfort* bevat ook belangrijke informatie over elektrische en mechanische veiligheid. De *Handleiding voor veiligheid en comfort* is ook beschikbaar op <http://www.hp.com/ergo>.

**BELANGRIJK:** Een ontlading van statische elektriciteit kan elektrische onderdelen of uitbreidingskaarten in de computer beschadigen. Zorg dat u geen statische elektriciteit geleidt en raak daarom even een geaard metalen voorwerp aan voordat u deze handelingen uitvoert. Zie [Elektrostatische ontlading op pagina 37](#page-44-0) voor meer informatie.

Wanneer de computer is aangesloten op een stopcontact, wordt de systeemkaart altijd van stroom voorzien. Haal de stekker uit het stopcontact voordat u de computer opent om schade aan interne onderdelen te voorkomen.

## **Extra informatie**

Raadpleeg de handleiding *Maintenance and Service Guide* (Handleiding voor onderhoud en service, alleen in het Engels beschikbaar) voor meer informatie over het verwijderen en vervangen van hardwareonderdelen, het BIOS (F10) Setup-hulpprogramma en het oplossen van problemen. U vindt deze handleiding voor uw computermodel op<http://www.hp.com/support>.

## <span id="page-33-0"></span>**Het verwijderen van de batterijen uit het optionele draadloze toetsenbord of de draadloze muis**

**THE OPMERKING:** Het draadloze toetsenbord en muis zijn optionele onderdelen.

Om batterijen uit het draadloze toetsenbord te verwijderen, verwijdert u de batterijklep op de onderkant van het toetsenbord (1) en haalt u de batterijen uit het batterijvak (2).

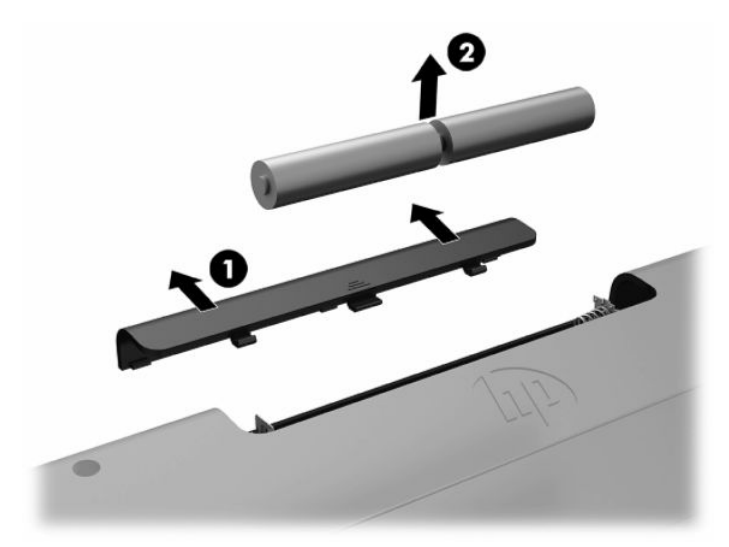

Om de batterijen uit de draadloze muis te halen, verwijdert u de batterijklep onderop de muis (1) en neemt u de batterijen uit het batterijvak (2).

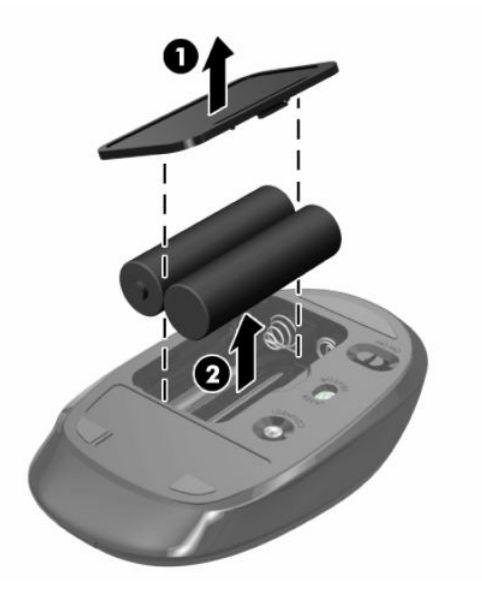

## <span id="page-34-0"></span>**Het toegangspaneel van de computer verwijderen en terugplaatsen**

### **Het toegangspaneel van de computer verwijderen**

Het toegangspaneel moet worden verwijderd om toegang te krijgen tot de interne onderdelen.

- **1.** Verwijder alle verwisselbare media, zoals optische schijven of USB-sticks, uit de computer.
- **2.** Sluit de computer via het besturingssysteem af en schakel vervolgens alle externe apparatuur uit.
- **3.** Neem het netsnoer uit het stopcontact en ontkoppel alle externe apparaten.
- **BELANGRIJK:** Koppel het netsnoer los en wacht ongeveer 30 seconden om de spanning uit het systeem te laten wegvloeien, voordat u geheugenmodules toevoegt of verwijdert. Er staat altijd spanning op de geheugenmodules zolang de computer is aangesloten op een actief stopcontact, ongeacht of het systeem is in- of uitgeschakeld. Het toevoegen of verwijderen van geheugenmodules terwijl er spanning op het systeem staat, kan leiden tot onherstelbare beschadiging van de geheugenmodules of de systeemkaart.
- **4.** Zorg dat alle beveiligingsapparaten die het openen van de computer verhinderen, zijn verwijderd of ontkoppeld.
- **5.** Leg de computer met de voorkant omlaag op een zachte vlakke ondergrond. HP adviseert dat u een deken, handdoek, of andere zachte stof neerlegt om de rand en het oppervlak van het scherm tegen krassen of andere beschadigingen te beschermen.
- **6.** Verwijder de poortklep aan de achterkant.

Zie [De poortklep aan de achterkant verwijderen op pagina 12](#page-19-0).

**7.** Koppel alle op de computer aangesloten kabels los.

Zie [Kabels loskoppelen op pagina 11](#page-18-0).

**8.** Verwijder de standaard.

Zie [Een standaard bevestigen en verwijderen op pagina 6](#page-13-0).

**9.** Trek de randen van het toegangspaneel omhoog en til het toegangspaneel uit de computer.

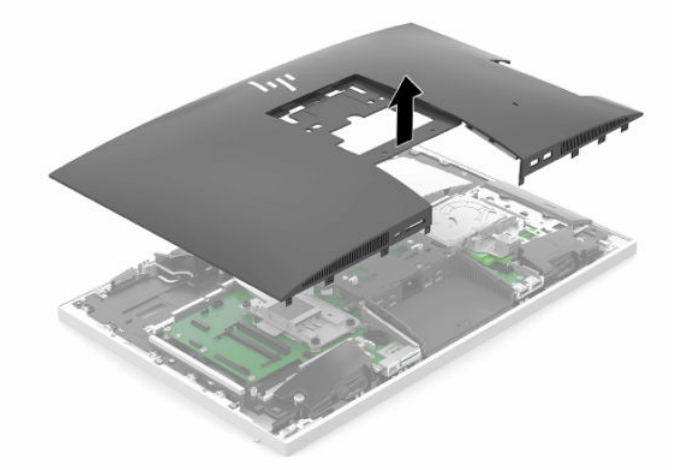

### <span id="page-35-0"></span>**Het toegangspaneel van de computer terugplaatsen**

**1.** Zorg ervoor dat de randen van het toegangspaneel op een lijn liggen met de computer. Druk op de lipjes rond alle zijden van het paneel tot deze is bevestigd.

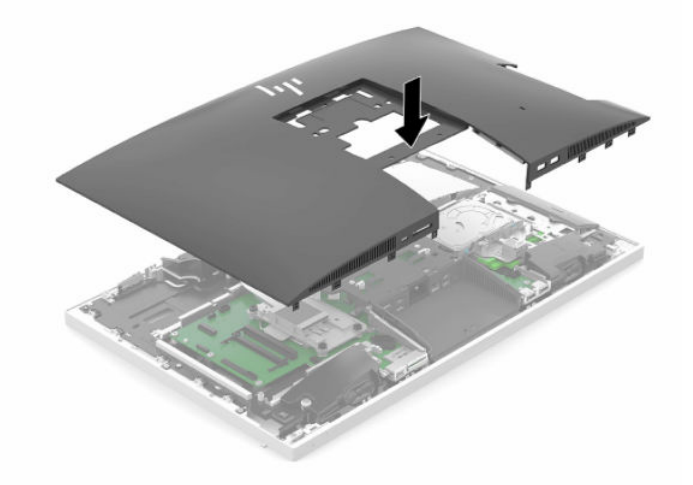

- **2.** Plaats de standaard terug. Zie [Een standaard bevestigen en verwijderen op pagina 6](#page-13-0).
- **3.** Sluit alle kabels op de computer aan.

Zie [Kabels aansluiten op pagina 10](#page-17-0).

**4.** Bevestig de poortklep aan de achterkant.

Zie [De poortklep aan de achterkant installeren op pagina 13.](#page-20-0)

- **5.** Vergrendel eventuele beveiligingsapparaten die u heeft ontgrendeld bij het verwijderen van het toegangspaneel.
- **6.** Zet de computer rechtop.
- **7.** Steek de stekker van de voedingskabel in een stopcontact.

## <span id="page-36-0"></span>**Interne componenten lokaliseren**

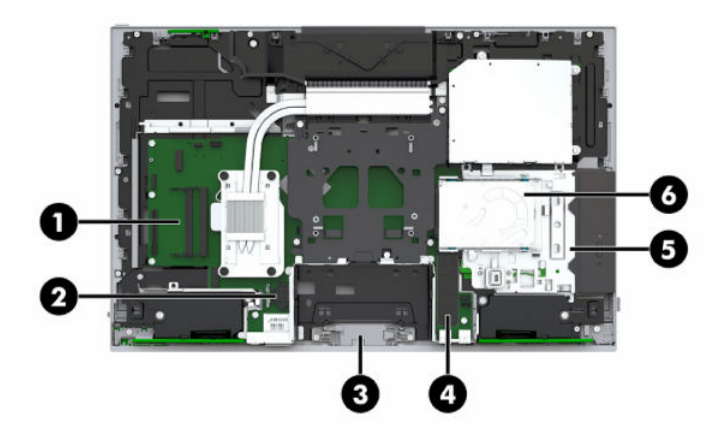

#### **Tabel 3-1 Interne onderdelen**

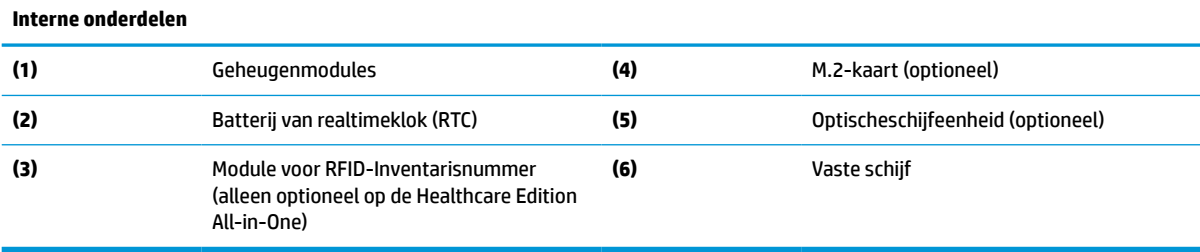

## **Geheugen verwijderen en installeren**

De geheugenslots op het systeembord kunnen maximaal twee Small Outline Dual Inline Memory Modules (SODIMM's) bevatten die voldoen aan de industrienormen. Deze geheugenslots zijn gevuld met minstens een vooraf geïnstalleerde geheugenmodule.

## **Specificaties van de geheugenmodule**

Voor de juiste werking van het systeem moeten de geheugenmodules voldoen aan de volgende specificaties:

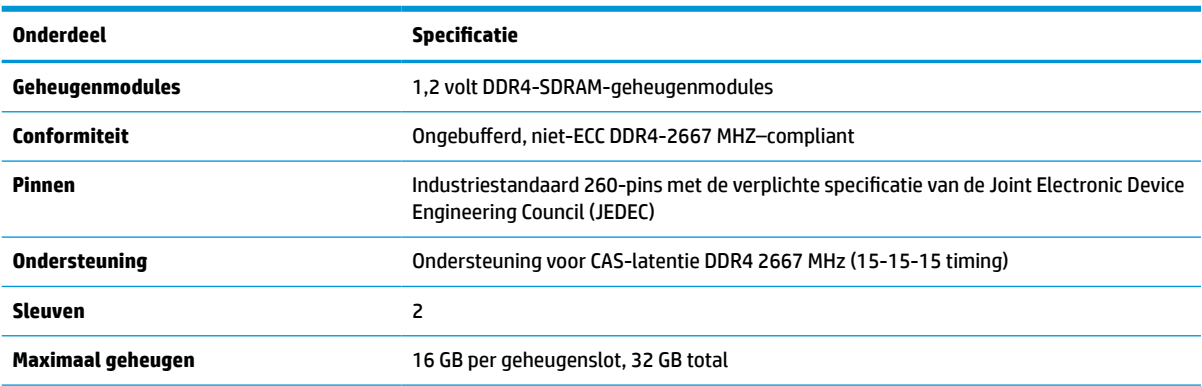

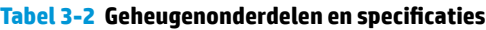

#### <span id="page-37-0"></span>**Tabel 3-2 Geheugenonderdelen en specificaties (vervolg)**

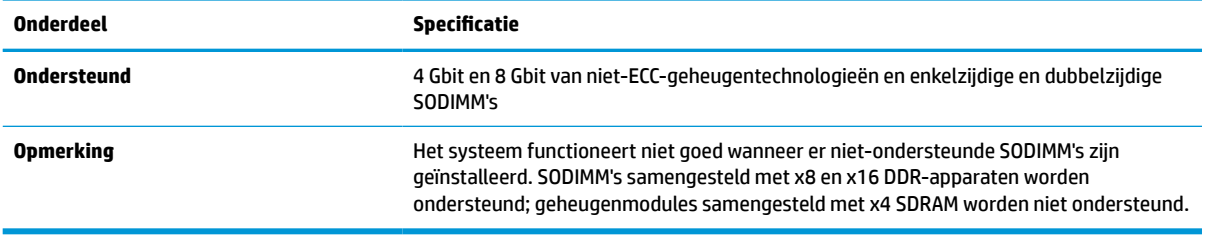

HP levert upgrade-geheugen voor deze computer en raad de klant aan om dit te kopen om compatibiliteitsproblemen te voorkomen met niet-ondersteund geheugen van derden.

### **Geheugenmodulevoetjes vullen**

Het systeem werkt automatisch in de enkel-kanaalmodus, dubbel-kanaalmodus of flexmodus, afhankelijk van de wijze waarop de geheugenmodules zijn geïnstalleerd. Raadpleeg de volgende tabel om de kanaallocaties van de geheugenmodules te bepalen.

#### **Tabel 3-3 Geheugenmodulevoetjes vullen**

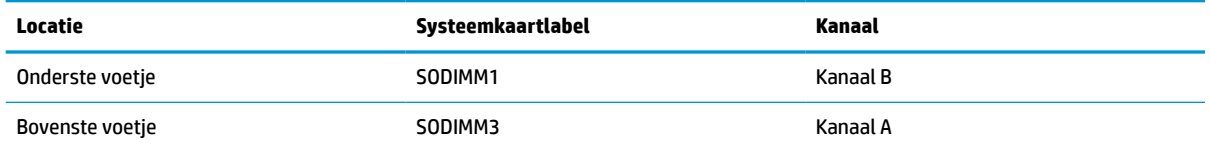

Het systeem werkt automatisch in de enkel-kanaalmodus, dubbel-kanaalmodus of flexmodus, afhankelijk van de wijze waarop de geheugenmodules zijn geïnstalleerd.

- Het systeem werkt in de enkel-kanaalmodus als de geheugenmoduleslots in slechts één kanaal zijn gevuld.
- Het systeem werkt in de beter presterende dubbel-kanaalmodus als de geheugencapaciteit van de geheugenmodule in kanaal A niet gelijk is aan de geheugencapaciteit van de geheugenmodule in kanaal B.
- Het systeem werkt in flexmodus als de totale geheugencapaciteit van de geheugenmodule in kanaal A niet gelijk is aan de totale geheugencapaciteit van de geheugenmodule in kanaal B. In de flexmodus bepaalt het kanaal met de kleinste hoeveelheid geheugen hoeveel geheugen wordt toegewezen aan de dubbel-kanaalmodus. De rest wordt toegewezen aan de enkel-kanaalmodus. Als één kanaal meer geheugen bevat dan het andere kanaal, moet de grootste hoeveelheid worden toegewezen aan kanaal A.
- De maximale bewerkingssnelheid wordt in elke modus bepaald door de traagste geheugenmodule in het systeem.

### **Geheugenmodules installeren**

De systeemkaart bevat twee geheugenslots. Geheugenmodules verwijderen of installeren:

**1.** Verwijder het toegangspaneel.

Zie [Het toegangspaneel van de computer verwijderen op pagina 27](#page-34-0) voor instructies.

**2.** Raadpleeg [Interne componenten lokaliseren op pagina 29](#page-36-0) om de plaats van de geheugenmodules op de systeemkaart te bepalen.

<span id="page-38-0"></span>**3.** Verwijder een geheugenmodule door de twee vergrendelingen (1) aan de uiteinden van de geheugenmodule naar buiten te drukken en de geheugenmodule (2) uit het slot te trekken.

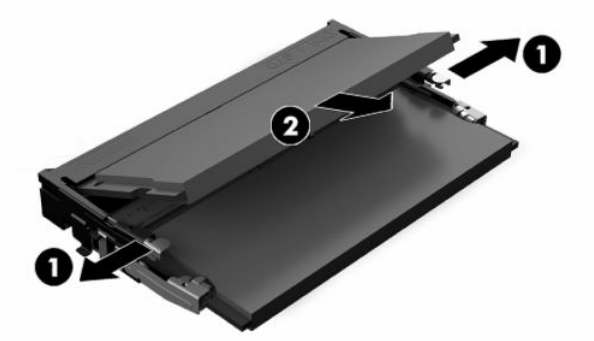

**4.** Schuif de nieuwe geheugenmodule onder een hoek van ongeveer 30° in het slot (1) en druk de geheugenmodule omlaag (2) zodat de vergrendelingen hem op zijn plaats zetten.

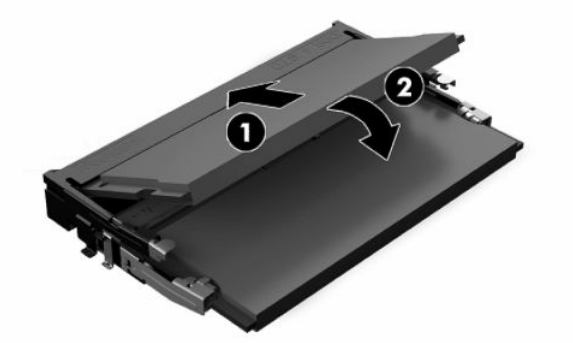

- **W** OPMERKING: Een geheugenmodule kan slechts in één stand worden geïnstalleerd. Zorg dat de uitsparing op de module aansluit op het lipje van het geheugenslot.
- **5.** Plaats het toegangspaneel weer terug.

Zie [Het toegangspaneel van de computer terugplaatsen op pagina 28](#page-35-0) voor instructies.

**6.** Schakel de computer in. Het extra geheugen wordt automatisch herkend wanneer u de computer weer aanzet.

## **De batterij van de realtimeklok (RTC) vervangen**

De bij de computer geleverde RTC-batterij voorziet de realtimeklok van elektriciteit. Gebruik bij vervanging een batterij die gelijkwaardig is aan de oorspronkelijke batterij. De computer wordt geleverd met een 3 volt lithium-knoopcelbatterij.

WAARSCHUWING! De computer bevat een lithium-mangaandioxidebatterij. Als u niet op de juiste manier omgaat met de batterij, kan er brand ontstaan en kunt u brandwonden oplopen. Ga als volgt te werk om het risico van lichamelijk letsel te beperken:

Probeer nooit de batterij op te laden.

Stel de batterij niet bloot aan temperaturen boven 60°C (140°F).

Probeer niet de batterij uit elkaar te halen, te pletten of te doorboren. Zorg dat u geen kortsluiting veroorzaakt tussen de externe contactpunten en laat de batterij niet in aanraking komen met water of vuur.

Vervang de batterij uitsluitend door een HP batterij die voor dit product wordt aanbevolen.

**BELANGRIJK:** Als de accu wordt verwijderd wanneer het netsnoer is verwijderd, worden de standaard BIOSinstellingen geladen wanneer de computer opnieuw wordt ingeschakeld. De realtimeklok moet mogelijk ook opnieuw worden ingesteld. Als de huidige BIOS-instellingen van het systeem zijn gewijzigd vanuit de fabrieksconfiguratie en niet zijn opgeslagen, wordt de resulterende BIOS-configuratie teruggezet naar de fabrieksinstellingen. Om de huidige instellingen op te slaan voordat u de accu vervangt, selecteert u de link **Save Custom Defaults** (Aangepaste standaardinstellingen opslaan) in het hoofdmenu van BIOS (F10) Setup. Deze opgeslagen instellingen worden teruggezet nadat de accu is vervangen.

Statische elektriciteit kan de elektronische onderdelen van de computer of optionele apparatuur beschadigen. Zorg dat u geen statische elektriciteit geleidt en raak daarom even een geaard metalen voorwerp aan voordat u deze handelingen uitvoert.

**THE OPMERKING:** De levensduur van de lithiumaccu kan worden verlengd door de stekker van de computer in een werkend stopcontact te steken. De lithiumaccu wordt alleen gebruikt wanneer de computer niet is aangesloten op de netvoeding.

HP adviseert klanten gebruikte elektronische apparatuur, originele HP printcartridges en oplaadbare batterijen te recyclen. Ga voor meer informatie over recyclingprogramma's naar <http://www.hp.com/recycle>.

Raadpleeg [Interne componenten lokaliseren op pagina 29](#page-36-0) om de plaats van de batterij op de systeemkaart te bepalen.

**1.** Verwijder het toegangspaneel.

Zie [Het toegangspaneel van de computer verwijderen op pagina 27](#page-34-0) voor instructies.

- **2.** Knijp de metalen klem die boven één kant van de batterij uitsteekt, iets samen om de batterij te ontgrendelen. Verwijder de batterij wanneer deze omhoog komt (1).
- **3.** Als u een nieuwe accu wilt plaatsen, schuift u een rand van de nieuwe accu onder de lip van de houder met de positieve kant naar boven (2). Duw de andere kant van de accu omlaag totdat de klem over de rand van de accu springt.

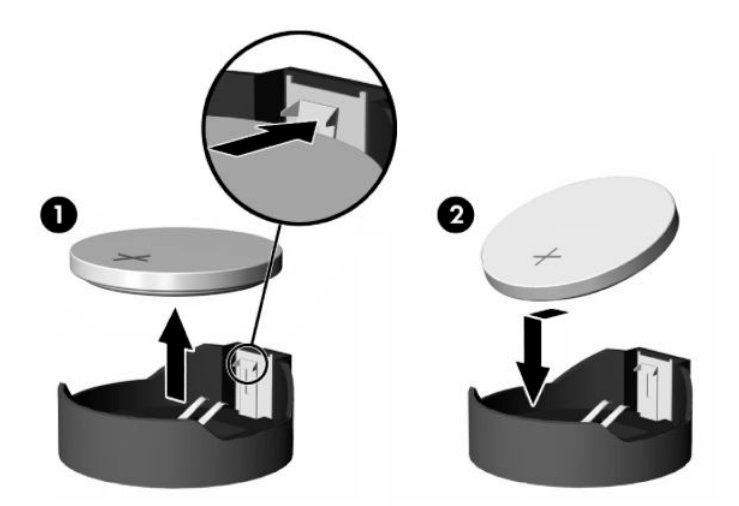

**4.** Plaats het toegangspaneel weer terug.

Zie [Het toegangspaneel van de computer terugplaatsen op pagina 28](#page-35-0) voor instructies.

- **5.** Schakel de computer in.
- **6.** Stel de datum en tijd opnieuw in.

## <span id="page-40-0"></span>**Schijfeenheden vervangen**

## **Een vaste schijf vervangen**

De primaire vaste schijf van 2,5 inch is geïnstalleerd op de rechterkant van de computer bovenop de optischeschijfeenheid. Raadpleeg [Interne componenten lokaliseren op pagina 29](#page-36-0) om de plaats van de vaste schijf op de systeemkaart te bepalen.

### **Een vaste schijf verwijderen**

**1.** Verwijder het toegangspaneel.

Zie [Het toegangspaneel van de computer verwijderen op pagina 27](#page-34-0) voor instructies.

- **2.** Trek de vergrendeling van de vaste schijf weg om de schijf los te koppelen.
- **3.** Schuif de vaste schijf naar de rand van de computer en til de vaste schijf uit de schijfeenheidcontainer.

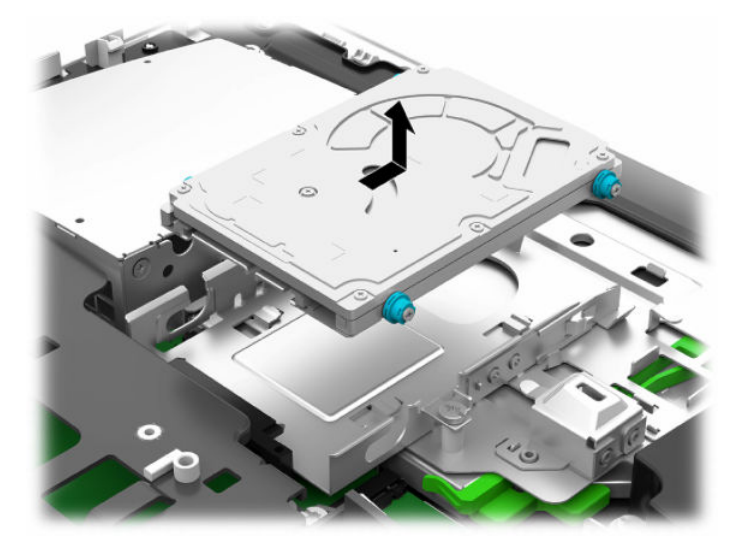

**4.** Verwijder de vier montageschroeven uit de vaste schijf van 2,5 inch. Bewaar de schroeven samen met de blauwe rubberen ringen om ze later te gebruiken voor het plaatsen van een andere schijf.

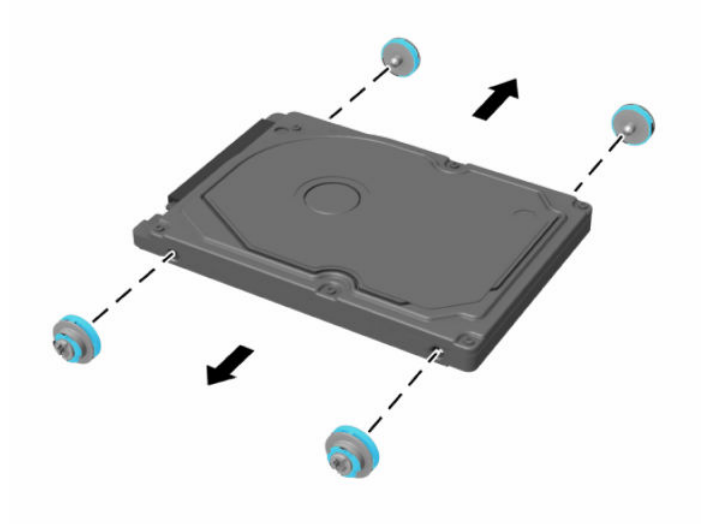

Zie voor aanwijzingen over het installeren van een vaste schijf Een vaste schijf van 2,5 inch installeren op pagina 34.

### <span id="page-41-0"></span>**Een vaste schijf van 2,5 inch installeren**

**1.** Bevestig de vier montageschroeven met ringen op de nieuwe vaste schijf van 2,5 inch.

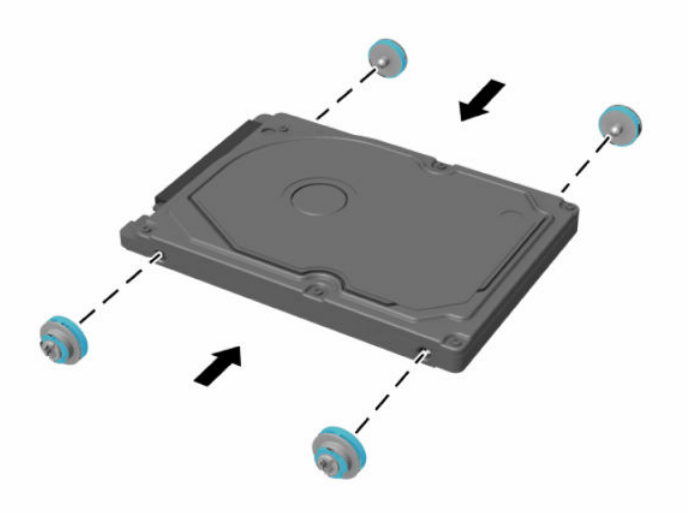

- **2.** Plaats de vaste schijf bovenop de schijfhouder en richt de connectoren in de richting van het midden van de computer.
- **3.** Plaats de vaste schijf in de schijfhouder en schuif deze stevig naar het midden van de computer tot de vaste schijf vastklikt.

Zorg ervoor dat de vergrendeling van de vaste schijf terug op zijn plaats zit, zodat de ring op de zijkant van de vaste schijf wordt bedekt.

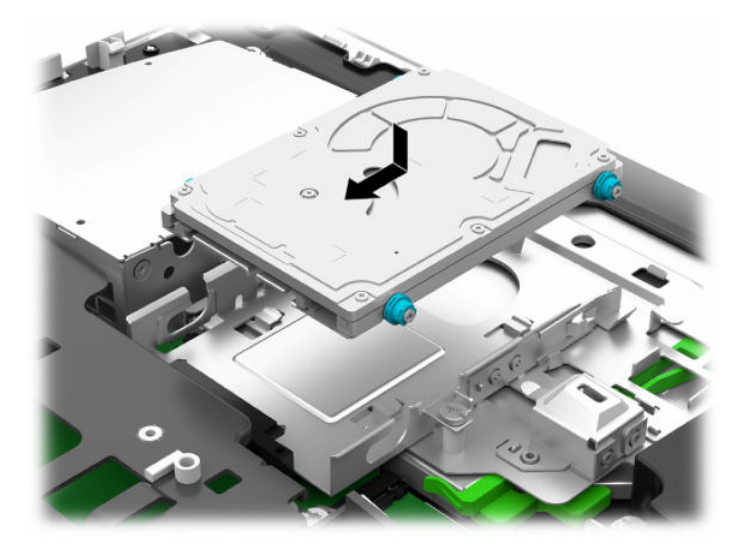

**4.** Installeer het toegangspaneel.

Zie [Het toegangspaneel van de computer terugplaatsen op pagina 28](#page-35-0) voor instructies.

## <span id="page-42-0"></span>**De optischeschijfeenheid vervangen**

De optischeschijfeenheid bevindt zich onder de vaste schijf aan de rechterkant van de computer. Raadpleeg [Interne componenten lokaliseren op pagina 29](#page-36-0) om de plaats van de optischeschijfeenheid op de systeemkaart te bepalen.

**1.** Verwijder het toegangspaneel.

Zie [Het toegangspaneel van de computer verwijderen op pagina 27](#page-34-0) voor instructies.

**2.** Verwijder de vaste schijf.

Zie [Een vaste schijf verwijderen op pagina 33](#page-40-0) voor instructies.

**3.** Houd het groene lipje ingedrukt (1) terwijl u tegen de groene vergrendeling duwt (2) aan de achterkant van de optischeschijfeenheid en schuif de schijfeenheid (3) uit de behuizing.

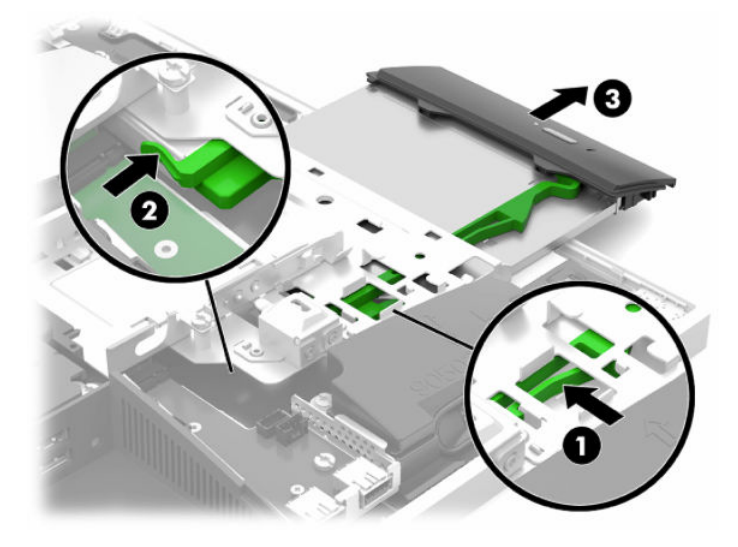

**4.** Verwijder de groene vergrendeling van de optischeschijfeenheid. Bewaar deze vergrendeling om ze op de nieuwe optischeschijfeenheid te installeren. **5.** Lijn de drie pinnen op de vergrendeling uit met de gaten in de nieuwe optischeschijfeenheid en druk de vergrendeling stevig op de nieuwe schijf.

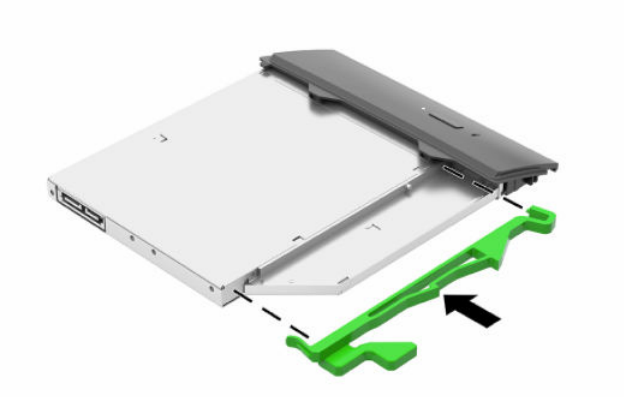

- **The OPMERKING:** U moet de van de oude optischeschijfeenheid verwijderde vergrendeling gebruiken.
- **6.** Lijn de nieuwe optische schijfeenheid uit met de opening in de zijkant van de computer. Duw de schijfeenheid stevig naar binnen totdat deze vast klikt.
	- **<sup>2</sup> OPMERKING:** De optische schijfeenheid kan slechts in één stand worden geïnstalleerd.

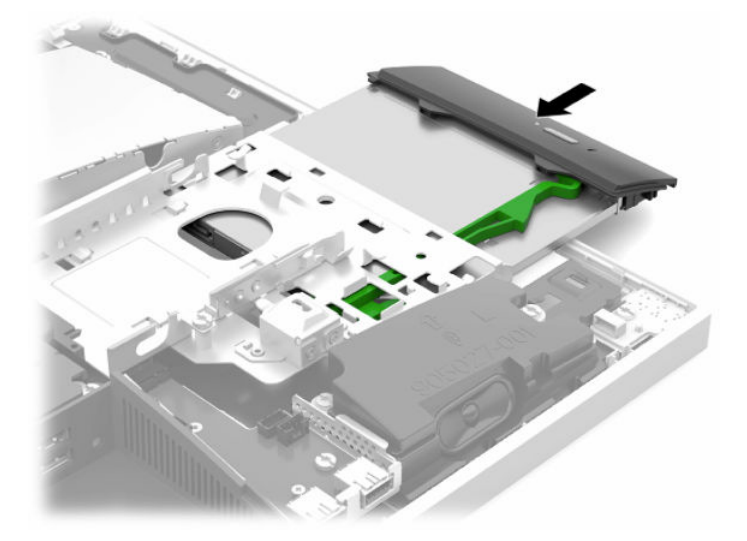

**7.** Vervang de optischeschijfeenheid.

Zie [Een vaste schijf van 2,5 inch installeren op pagina 34](#page-41-0) voor instructies.

**8.** Plaats het toegangspaneel van de computer terug.

Zie [Het toegangspaneel van de computer terugplaatsen op pagina 28](#page-35-0) voor instructies.

## <span id="page-44-0"></span>**A Elektrostatische ontlading**

Een ontlading van statische elektriciteit via vingers of andere geleiders kan leiden tot beschadiging van de systeemkaart, uitbreidingskaarten of andere onderdelen die gevoelig zijn voor statische elektriciteit. Dit soort schade kan de levensduur van het apparaat bekorten.

## **Schade door elektrostatische ontlading voorkomen**

Houdt u aan de volgende richtlijnen om schade door ontlading van statische elektriciteit te voorkomen:

- Zorg dat u de onderdelen zo weinig mogelijk met de hand aanraakt door ze in een antistatische verpakking te vervoeren en te bewaren.
- Bewaar onderdelen die gevoelig zijn voor elektrostatische ontlading in de verpakking totdat u de onderdelen installeert.
- Leg onderdelen op een geaard oppervlak wanneer u ze uit de verpakking haalt.
- Raak nooit pinnen, voedingsdraden of circuits aan.
- Zorg ervoor dat u goed geaard bent als u een onderdeel aanraakt.

## **Aardingsmethoden**

Pas één of meer van de volgende maatregelen toe wanneer u onderdelen hanteert of installeert die gevoelig zijn voor elektrostatische elektriciteit:

- Gebruik een polsbandje dat via een aardedraad is verbonden met een geaard werkstation of het chassis van de computer. Polsbanden zijn flexibele bandjes met een minimumweerstand van 1 MOhm +/- 10 procent in de aardedraden. Draag voor een goede aarding de bandjes strak tegen de huid.
- Gebruik hiel-, teen- of schoenbandjes wanneer u staand werkt. Draag de bandjes om beide voeten wanneer u op geleidende vloeren of dissiperende vloermatten staat.
- Gebruik geleidend gereedschap.
- Gebruik een draagbare gereedschapskist met een opvouwbare dissiperende werkmat.

Als u niet beschikt over de genoemde hulpmiddelen voor een juiste aarding, neemt u contact op met een geautoriseerde HP Business Partner.

**The OPMERKING:** Raadpleeg een HP Business Partner voor meer informatie over het omgaan met statische elektriciteit.

## <span id="page-45-0"></span>**B Richtlijnen voor gebruik, regelmatig onderhoud en voorbereiding voor transport**

## **Richtlijnen voor gebruik en regelmatig onderhoud**

Volg deze richtlijnen om de computer en monitor op de juiste manier te installeren en te onderhouden:

- Plaats de computer niet in zeer vochtige ruimtes en stel de computer niet bloot aan direct zonlicht of zeer hoge of lage temperaturen.
- Plaats de computer op een stevig, vlak oppervlak. Laat een vrije ruimte van meer dan 10,2 cm (4 inch) aan alle geventileerde zijden van de computer en boven de monitor voor de benodigde ventilatie.
- Zorg ervoor dat de ventilatieopeningen en de luchtgaten nooit geblokkeerd worden, om te voorkomen dat de luchtstroom in de computer wordt belemmerd. Plaats het toetsenbord, met de toetsenbordvoetjes naar beneden, niet rechtstreeks tegen de voorkant van de desktop omdat dit de luchtstroom belemmert.
- Gebruik de computer niet wanneer een van de toegangspanelen of een van de afdekplaatjes van de uitbreidingskaart is verwijderd.
- Stapel of plaats computers niet te dicht naast elkaar, anders kunnen ze onderhevig zijn aan de luchtventilatie of verwarmde lucht van andere computers.
- Als de computer binnen een afzonderlijke behuizing wordt gebruikt, moet deze behuizing beschikken over adequate voorzieningen voor luchtaanvoer en -afvoer. Bovendien zijn de bovenvermelde richtlijnen voor het gebruik onverminderd van toepassing.
- Zorg dat de computer en het toetsenbord niet in aanraking komen met vloeistoffen.
- Dek de ventilatieopeningen nooit af (met wat dan ook).
- Installeer of gebruik de functies voor energiebeheer van het besturingssysteem of andere software, inclusief de voorzieningen voor slaap- en standby-standen.
- Schakel de computer uit voordat u de computer reinigt.
	- Koppel de externe voedingsbron los.
	- Koppel alle externe apparaten los.
	- Reinig af en toe alle ventilatieopeningen van de computer. Stof, vuil en andere materialen kunnen de ventilatieopeningen blokkeren en de ventilatie belemmeren.
	- Gebruik naast de standaard zorgrichtlijnen voor het reinigen van het gezondheidszorgmodel een van de volgende bacteriedodende reinigingsformules om alle blootgestelde oppervlakken van de computer te reinigen. Begin met het beeldscherm en eindig met de flexibele kabels. Laat de computer aan de lucht drogen voorafgaand aan het gebruik. (Raadpleeg de aanwijzingen van de fabrikant van de doekjes voor meer informatie.)
	- **BELANGRIJK:** Gebruik voor het reinigen van het scherm of de behuizing van de monitor geen reinigingsmiddelen op petroleumbasis, zoals benzeen, thinner of andere vluchtige stoffen. Deze chemicaliën kunnen de monitor beschadigen.

#### **Tabel B-1 Aanbevolen reinigingsformules voor de Healthcare Edition All-in-One**

#### **Aanbevolen reinigingsformules**

Benzyl-C12–18–alkyldimethylammoniumchloride: <0,1%, quaternaire ammoniumverbindingen, C12–14– alkyl[(ethylphenyl) methyl]dimethyl, chloride: <0,1%

Isopropanol: 10–20%, benzyl-C12–18–alkyldimethylammoniumchloriden: <0,5%, quaternaire ammoniumverbindingen, C12–18–alkyl[(ethylphenyl) methyl]dimethyl, chloride: <0,5%

Quaternaire ammoniumverbindingen, C12–18–alkyl[(ethylphenyl) methyl]dimethyl, chloride: <0,5%, benzyl-C12–18– alkyldimethylammoniumchloride: <0,5%

Isopropylalcohol: 55%, alkyldimethylbenzylammoniumchloriden: 0,25%, alkyl (68% C12, 32% C14) dimethylethylbenzylammoniumchloride: 0,25%

Isopropanol: 10–20%, ethyleenglycolmonobutylether (2–butoxyethanol): 1–5%, diisobutylphenoxyethoxyethyldimethylbenzylammoniumchloride: 0,1–0,5%

Natriumhypochloriet 0,1–1%

Cellulose: 10–30%, ethylalcohol: 0,1–1%

Isopropanol: 30–40%, water 60–70%

**OPMERKING:** Neem contact op met uw lokale HP-vertegenwoordiger voor aanbevolen merken van bacteriedodende doekjes die zijn getest voor het reinigen van de computer.

**BELANGRIJK:** Door het toepassen of gebruiken van niet-erkende methoden of ontsmettingsmiddelen kan het apparaat beschadigd raken.

Dompel het apparaat niet onder in vloeistof.

Volg altijd de instructies van de fabrikant van het reinigingsproduct.

Gebruik geen reinigingsmiddelen op basis van petroleum, zoals aceton.

Gebruik geen schurende schoonmaakmiddelen of -producten.

Stel het apparaat niet bloot aan temperaturen boven 70°C.

## <span id="page-47-0"></span>**Voorzorgsmaatregelen optischeschijfeenheid**

neem de volgende richtlijnen in acht wanneer u een optische schijfeenheid gebruikt of reinigt.

- Verplaats het station niet terwijl dit in gebruik is. Dit kan een storing tijdens het lezen veroorzaken.
- Stel het station niet bloot aan plotselinge temperatuurverschillen, aangezien hierdoor condensatie kan optreden. Als de temperatuur plotseling verandert terwijl het station in bedrijf is, wacht u ten minste één uur voordat u de computer uitschakelt. Als u het station te snel weer in gebruik neemt, kan er tijdens het lezen een storing optreden.
- Plaats het station niet in een omgeving met hoge luchtvochtigheid, extreme temperaturen, mechanische trillingen of direct zonlicht.

**BELANGRIJK:** Als er een voorwerp of vloeistof in de opening van het station terechtkomt, haalt u onmiddellijk de stekker van de computer uit het stopcontact en laat u de computer nakijken door een geautoriseerde HP serviceprovider.

## **Transport voorbereiden**

Ga als volgt te werk wanneer u de computer wilt voorbereiden op transport:

- **1.** Maak een back-up van de bestanden op de vaste schijf naar een extern opslagapparaat. Zorg dat het back-upmedium tijdens opslag of transport niet wordt blootgesteld aan elektrische of magnetische schokken.
- **The OPMERKING:** De vaste schijf wordt automatisch vergrendeld wanneer u het systeem uitschakelt.
- **2.** Verwijder alle verwisselbare media en sla deze op.
- **3.** Zet de computer en externe apparatuur uit.
- **4.** Haal de stekker van het netsnoer uit het stopcontact en vervolgens uit de computer.
- **5.** Koppel de systeemonderdelen en externe apparatuur los van hun voedingsbron en vervolgens van de computer.
- **<sup>2</sup> OPMERKING:** Zorg dat alle uitbreidingskaarten goed en veilig vastzitten in de uitbreidingsslots voordat u de computer vervoert.
- **6.** Verpak de systeemonderdelen en externe apparatuur in de originele of een soortgelijke verpakking en gebruik voldoende opvulmateriaal om de apparatuur te beschermen.

## <span id="page-48-0"></span>**C Toegankelijkheid**

## **Toegankelijkheid**

HP werkt eraan om diversiteit, inclusie en werk/leven samen te brengen in de structuur van ons bedrijf, dus wordt dit weerspiegeld in alles wat we doen. Hier zijn enkele voorbeelden van hoe we gebruik maken van verschillen om een inclusieve omgeving te creëren die erop is gericht om mensen over de hele wereld te verbinden met de kracht van technologie.

### **De technologische hulpmiddelen vinden die u nodig hebt**

Technologie opent voor u nieuwe deuren. Met ondersteunende technologieën worden barrières verwijderd en kunt u thuis, op het werk en in de gemeenschap onafhankelijk creëren. Ondersteunende technologieën helpen de functionele mogelijkheden van elektronische en informatietechnologie te vergroten, te onderhouden en te verbeteren. Zie [De beste ondersteunende technologie vinden op pagina 42](#page-49-0) voor meer informatie.

### **Onze inzet**

HP zet zich ervoor in om producten en diensten aan te bieden die toegankelijk zijn voor mensen met een handicap. Deze verbintenis ondersteunt de diversiteitsdoelstellingen van ons bedrijf en helpt ons ervoor zorgen dat de voordelen van technologie voor iedereen beschikbaar zijn.

Onze doelstelling op het gebied van toegankelijkheid is het ontwerpen, produceren en op de markt brengen van producten en diensten die door iedereen gebruikt kunnen worden, waaronder ook mensen met een handicap. Dit kan op basis van een autonoom systeem zijn of met behulp van de juiste assistieve apparaten.

Om ons doel te bereiken, zijn met dit toegankelijkheidsbeleid zeven hoofddoelen vastgesteld om onze acties als bedrijf te sturen. Van alle HP managers en werknemers wordt verwacht dat ze deze doelstellingen en de implementatie ervan ondersteunen in overeenstemming met hun rollen en verantwoordelijkheden:

- Verhogen van het bewustzijn van problemen met de toegankelijkheid binnen ons bedrijf en onze medewerkers de training bieden die ze nodig hebben om toegankelijke producten en diensten te ontwerpen, te produceren, op de markt te brengen en te leveren.
- Ontwikkelen van richtlijnen inzake toegankelijkheid voor producten en diensten en productontwikkelingsgroepen verantwoordelijk houden voor het implementeren van deze richtlijnen waar dit concurrerend, technisch en economisch haalbaar is.
- Mensen met een handicap betrekken bij het ontwikkelen van richtlijnen inzake toegankelijkheid en bij het ontwerpen en testen van producten en diensten.
- Documenteren van toegankelijkheidsfuncties en informatie over onze producten en diensten in een toegankelijke vorm openbaar beschikbaar stellen.
- Relaties tot stand brengen met toonaangevende ondersteunende technologie en leveranciers van oplossingen.
- Ondersteunen van intern en extern onderzoek en ontwikkeling waarmee de ondersteunende technologie die voor onze producten en diensten relevant is verbeterd zal worden.
- Ondersteunen van en bijdragen aan normen en richtlijnen voor toegankelijkheid in de sector.

## <span id="page-49-0"></span>**International Association of Accessibility Professionals (IAAP)**

IAAP is een vereniging zonder winstoogmerk die zich richt op bevordering van het vak van toegankelijkheid via netwerken, onderwijs en certificering. Het doel is professionals op het gebied van toegankelijkheid te helpen bij het ontwikkelen en stimuleren van hun carrière en organisaties beter in staat te stellen toegankelijkheid te integreren in hun producten en infrastructuur.

HP is een van de oprichters en we hebben ons aangesloten bij andere organisaties om toegankelijkheid te verbeteren. Deze toezegging ondersteunt de doelstelling van toegankelijkheid van ons bedrijf om producten en diensten te ontwerpen, te produceren en op de markt te brengen die effectief door mensen met een handicap kunnen worden gebruikt.

IAAP maakt ons vak sterk door personen, studenten en organisaties wereldwijd met elkaar te verbinden om van elkaar te leren. Als u meer wilt weten, ga dan naar de online community op <http://www.accessibilityassociation.org>, meld u aan voor nieuwsbrieven en lees meer over lidmaatschapsopties.

### **De beste ondersteunende technologie vinden**

Iedereen, inclusief mensen met een handicap of leeftijdsgebonden beperkingen, moet in staat zijn om te communiceren, zich uit te drukken en verbinding te maken met de wereld met behulp van technologie. HP streeft naar meer bewustzijn op het gebied van toegankelijkheid bij HP en bij onze klanten en partners. Of het nu gaat om grote lettertypen die gemakkelijk leesbaar zijn, spraakherkenning waarmee u uw handen rust kunt geven of een andere ondersteunende technologie voor uw specifieke situatie, vele verschillende ondersteunende technologieën maken HP producten eenvoudiger om te gebruiken. Hoe kiest u?

### **Uw behoeften evalueren**

Technologie opent voor u nieuwe deuren. Met ondersteunende technologieën worden barrières verwijderd en kunt u thuis, op het werk en in de gemeenschap onafhankelijk creëren. Ondersteunende technologieën helpen de functionele mogelijkheden van elektronische en informatietechnologie te vergroten, te onderhouden en te verbeteren.

U va hier uit vele producten met ondersteunende technologieën kiezen. Met ondersteunende technologieën moet u verschillende producten kunnen evalueren, uw vragen kunnen beantwoorden en uw selectie van de beste oplossing voor uw situatie kunnen vergemakkelijken. U zult merken dat professionals die gekwalificeerd zijn om ondersteunende technologieën te evalueren uit vele gebieden afkomstig zijn, inclusief diegenen die een licentie hebben of gecertificeerd zijn in fysiotherapie, ergotherapie, spraak-/taalpathologie en andere expertisegebieden. Anderen, die niet gecertificeerd zijn of geen licentie hebben, kunnen ook evaluatie-informatie bieden. U wilt mogelijk vragen stellen over de ervaring van de persoon, de expertise en kosten om te bepalen of deze geschikt zijn voor uw behoeften.

### **Toegankelijkheid voor HP producten**

De volgende koppelingen bieden informatie over toegankelijkheidsfuncties en ondersteunende technologie, indien van toepassing, in verschillende HP producten. Deze bronnen helpen u bij het selecteren van de specifieke functies met ondersteunende technologie en product(en) die passen bij uw situatie.

- [HP Elite x3–Toegankelijkheidsopties \(Windows 10 Mobile\)](http://support.hp.com/us-en/document/c05227029)
- [HP pc's–Toegankelijkheidsopties Windows 7](http://support.hp.com/us-en/document/c03543992)
- [HP pc's–Toegankelijkheidsopties Windows 8](http://support.hp.com/us-en/document/c03672465)
- [HP pc's–Toegankelijkheidsopties Windows 10](http://support.hp.com/us-en/document/c04763942)
- [HP Slate 7-tablets–Toegankelijkheidsfuncties inschakelen op uw HP tablet \(Android 4.1/Jelly Bean\)](http://support.hp.com/us-en/document/c03678316)
- [HP SlateBook pc's–Toegankelijkheidsfuncties inschakelen \(Android 4.3, 4.2/Jelly Bean\)](http://support.hp.com/us-en/document/c03790408)
- <span id="page-50-0"></span>● [HP Chromebook pc's–Toegankelijkheidsfuncties inschakelen op uw HP Chromebook of Chromebox](http://support.hp.com/us-en/document/c03664517)  [\(Chrome OS\)](http://support.hp.com/us-en/document/c03664517)
- [HP Shopping–randapparatuur voor HP producten](http://store.hp.com/us/en/ContentView?eSpotName=Accessories&storeId=10151&langId=-1&catalogId=10051)

Zie [Contact opnemen met ondersteuning op pagina 47](#page-54-0) als u extra ondersteuning nodig hebt met de toegankelijkheidsfuncties van uw HP product.

Extra koppelingen naar externe partners en leveranciers die extra hulp kunnen bieden:

- [Microsoft-toegankelijkheidsinformatie \(Windows 7, Windows 8, Windows 10, Microsoft Office\)](http://www.microsoft.com/enable)
- [Informatie over toegankelijkheid van Google-producten \(Android, Chrome, Google-apps\)](http://www.google.com/accessibility/products)
- [Ondersteunende technologieën gesorteerd op type beperking](http://www8.hp.com/us/en/hp-information/accessibility-aging/at-product-impairment.html)
- [Ondersteunende technologieën gesorteerd op producttype](http://www8.hp.com/us/en/hp-information/accessibility-aging/at-product-type.html)
- Leveranciers van ondersteunende technologieën met productbeschrijvingen
- [Assistive Technology Industry Association \(ATIA\)](http://www.atia.org/)

## **Normen en wetgeving**

### **Normen**

Artikel 508 van de FAR-normen (Federal Acquisition Regulation) is door de US Access Board gecreëerd om mensen met fysieke, sensorische of cognitieve beperkingen toegang te bieden tot informatie- en communicatietechnologie (ICT). De normen bevatten technische criteria die specifiek zijn voor verschillende soorten technologieën, evenals op prestaties gebaseerde vereisten die gericht zijn op de functionele mogelijkheden van producten die hieronder vallen. Specifieke criteria zijn van toepassing op softwaretoepassingen en besturingssystemen, webgebaseerde informatie en toepassingen, computers, telecommunicatieproducten, video en multimedia en op zichzelf staande gesloten producten.

### **Mandaat 376 – EN 301 549**

De norm EN 301 549 is door de Europese Unie binnen Mandaat 376 gecreëerd als basis voor een online toolkit voor de openbare aanbesteding van ICT-producten. De norm specificeert de functionele vereisten betreffende toegankelijkheid die van toepassing zijn op ICT-producten en -diensten, samen met een beschrijving van de testprocedures en evaluatiemethodologie voor elke toegankelijkheidsvereiste.

### **Web Content Accessibility Guidelines (WCAG)**

Met de Web Content Accessibility Guidelines (WCAG) van het Web Accessibility Initiative (WAI) van W3C kunnen webontwerpers en -ontwikkelaars sites maken die beter voldoen aan de behoeften van mensen met een handicap of leeftijdsgebonden beperkingen. WCAG bevordert de toegankelijkheid van alle webinhoud (tekst, afbeeldingen, audio en video) en webtoepassingen. WCAG kan nauwkeurig worden getest, is gemakkelijk te begrijpen en te gebruiken en biedt webontwikkelaars flexibiliteit voor innovatie. WCAG 2.0 is ook goedgekeurd als [ISO/IEC 40500:2012.](http://www.iso.org/iso/iso_catalogue/catalogue_tc/catalogue_detail.htm?csnumber=58625/)

WCAG richt zich specifiek op belemmeringen voor internettoegang die mensen met een visuele, auditieve, fysieke, cognitieve of neurologische handicap ervaren en door oudere internetgebruikers met toegankelijkheidsbehoeften. WCAG 2.0 biedt kenmerken voor toegankelijke inhoud:

- Waarneembaar (bijvoorbeeld door tekstalternatieven voor afbeeldingen, bijschriften voor audio, aanpassingsvermogen van de presentatie en kleurcontrast)
- **Werkbaar** (door toetsenbordtoegang, kleurcontrast, timing van invoer, vermijden van aanvallen en navigeerbaarheid)
- <span id="page-51-0"></span>Begrijpelijk (door leesbaarheid, voorspelbaarheid en hulp bij invoer)
- **Robuust** (bijvoorbeeld door compatibiliteit met ondersteunende technologieën)

### **Wet- en regelgeving**

Toegankelijkheid van IT en informatie is een gebied dat qua wetgeving steeds belangrijker is geworden. Dit gedeelte bevat koppelingen naar informatie over belangrijke wetgeving, regelgeving en normen.

- **[Verenigde Staten](http://www8.hp.com/us/en/hp-information/accessibility-aging/legislation-regulation.html#united-states)**
- **[Canada](http://www8.hp.com/us/en/hp-information/accessibility-aging/legislation-regulation.html#canada)**
- **[Europa](http://www8.hp.com/us/en/hp-information/accessibility-aging/legislation-regulation.html#europe)**
- [Verenigd Koninkrijk](http://www8.hp.com/us/en/hp-information/accessibility-aging/legislation-regulation.html#united-kingdom)
- **[Australië](http://www8.hp.com/us/en/hp-information/accessibility-aging/legislation-regulation.html#australia)**
- **[Wereldwijd](http://www8.hp.com/us/en/hp-information/accessibility-aging/legislation-regulation.html#worldwide)**

#### **Verenigde Staten**

Artikel 508 van de Rehabilitation Act bepaalt dat agentschappen moeten bepalen welke normen van toepassing zijn op de aanschaf van ICT, marktonderzoek moeten verrichten om de beschikbaarheid van toegankelijke producten en diensten te bepalen en de resultaten van hun marktonderzoek moeten documenteren. De volgende bronnen bieden hulp om aan de vereisten van Artikel 508 te kunnen voldoen:

- [www.section508.gov](https://www.section508.gov/)
- [Toegankelijk kopen](https://buyaccessible.gov)

Het Amerikaanse Access Board werkt momenteel de normen van Artikel 508 bij. Hiermee worden nieuwe technologieën en andere gebieden aangepakt waar de normen moeten worden aangepast. Ga voor meer informatie naar [Vernieuwen Artikel 508.](http://www.access-board.gov/guidelines-and-standards/communications-and-it/about-the-ict-refresh)

Artikel 255 van de Telecommunicatiewet vereist dat telecommunicatieproducten en -diensten toegankelijk zijn voor mensen met een handicap. FCC-regels zijn van toepassing op alle hardware- en software-apparatuur voor telefoonnetwerken en telecommunicatieapparatuur die thuis of op kantoor wordt gebruikt. Dergelijke apparatuur omvat telefoons, draadloze handsets, faxapparaten, antwoordapparaten en pagers. FCC-regels zijn ook van toepassing op basis- en speciale telecommunicatiediensten, waaronder gewone telefoongesprekken, wisselgesprekken, snelkiezen, doorschakelen, door de computer verstrekte inlichtingen, oproepbewaking, identificatie van de beller, oproeptracering en herhaald kiezen, evenals voicemail en interactieve spraakresponssystemen die bellers keuzemenu's bieden. Ga voor meer informatie naar [Federal](http://www.fcc.gov/guides/telecommunications-access-people-disabilities)  [Communication Commission Informatie Artikel 255](http://www.fcc.gov/guides/telecommunications-access-people-disabilities).

### **Communications and Video Accessibility Act (CVAA) voor de 21e eeuw**

De CVAA is een update van de federale communicatiewet om de toegang van personen met een handicap tot moderne communicatie te verbeteren. De wetgeving inzake toegankelijkheid die in de jaren tachtig en negentig is ingevoerd wordt bijgewerkt zodat deze nieuwe digitale, breedbandige en mobiele innovaties omvat. Verordeningen worden gehandhaafd door de FCC en gedocumenteerd volgens 47 CFR deel 14 en deel 79.

● [FCC-richtlijn inzake de CVAA](https://www.fcc.gov/consumers/guides/21st-century-communications-and-video-accessibility-act-cvaa)

Overige Amerikaanse wetgeving en initiatieven

[Americans with Disabilities Act \(ADA\), Telecommunications Act, de Rehabilitation Act en overige](http://www.ada.gov/cguide.htm)

### <span id="page-52-0"></span>**Canada**

De Accessibility for Ontarians with Disabilities Act is ingesteld om normen inzake toegankelijkheid te ontwikkelen en te implementeren om goederen, diensten en voorzieningen toegankelijk te maken voor mensen uit Ontario met een handicap en om personen met een handicap te betrekken bij de ontwikkeling van de normen inzake toegankelijkheid. De eerste norm van de AODA is de klantenservicenorm; normen voor transport, werkgelegenheid en informatie en communicatie worden echter ook ontwikkeld. De AODA is van toepassing op de regering van Ontario, de wetgevende vergadering, elke aangewezen organisatie van de openbare sector en op elke overige persoon of organisatie die goederen, diensten of faciliteiten levert aan het publiek of overige partijen en die ten minste één medewerker in Ontario heeft; en maatregelen betreffende toegankelijkheid moeten op of voor 1 januari 2025 worden geïmplementeerd. Ga voor meer informatie naar [Accessibility for Ontarians with Disability Act \(AODA\)](http://www8.hp.com/ca/en/hp-information/accessibility-aging/canadaaoda.html) .

#### **Europa**

EU-mandaat 376 ETSI technisch rapport ETSI DTR 102 612: "Menselijke factoren; Europese eisen betreffende toegankelijkheid voor de openbare aanbesteding van producten en diensten in het ICT-domein (mandaat M 376, fase 1 van de Europese Commissie)" is vrijgegeven.

Achtergrond: De drie Europese normalisatieorganisaties hebben twee parallelle projectteams opgezet om het werk uit te voeren dat gespecificeerd is in "mandaat 376 van de Europese Commissie aan CEN, CENELEC en ETSI, ter ondersteuning van vereisten betreffende toegankelijkheid voor de openbare aanbesteding van producten en diensten in het ICT-domein."

ETSI TC Human Factors Specialist Task Force 333 heeft ETSI DTR 102 612 ontwikkeld. Verdere details over het door STF333 uitgevoerde werk (bijv. taakomschrijving, specificatie van de gedetailleerde werktaken, tijdschema voor het werk, eerdere concepten, lijst met ontvangen opmerkingen en middelen om contact op te nemen met de taskforce) kunt u vinden op [Special Task Force 333.](https://portal.etsi.org/home.aspx)

De onderdelen die verband houden met de evaluatie van geschikte test- en conformiteitsregelingen zijn uitgevoerd met een parallel project, nader uiteengezet in CEN BT/WG185/PT. Ga voor meer informatie naar de website van het CEN-projectteam. De twee projecten zijn nauw met elkaar gecoördineerd.

- [CEN-projectteam](http://www.econformance.eu)
- [Mandaat van de Europese Commissie voor e-toegankelijkheid \(PDF 46 KB\)](http://www8.hp.com/us/en/pdf/legislation_eu_mandate_tcm_245_1213903.pdf)

### **Verenigd Koninkrijk**

De Disability Discrimination Act van 1995 (DDA) is aangenomen om ervoor te zorgen dat websites toegankelijk zijn voor blinde en gehandicapte gebruikers in het Verenigd Koninkrijk.

[W3C-beleid VK](http://www.w3.org/WAI/Policy/#UK/)

#### **Australië**

De Australische overheid heeft een plan aangekondigd voor het implementeren van Richtlijnen inzake [toegankelijkheid van webcontent 2.0](http://www.w3.org/TR/WCAG20/).

Voor alle websites van de Australische overheid is vanaf 2012 een Level A-naleving vereist en vanaf 2015 Double A. De nieuwe norm vervangt WCAG 1.0, die in 2000 als verplichte vereiste voor agentschappen werd ingevoerd.

#### **Wereldwijd**

- [JTC1 Special Working Group on Accessibility \(SWG-A\)](http://www.jtc1access.org/)
- [G3ict: Het mondiale initiatief voor inclusieve ICT](http://g3ict.com/)
- <span id="page-53-0"></span>[Italiaanse wetgeving inzake toegankelijkheid](http://www.pubbliaccesso.gov.it/english/index.htm)
- [W3C Web Accessibility Initiative \(WAI\)](http://www.w3.org/WAI/Policy/)

## **Nuttige bronnen en koppelingen aangaande toegankelijkheid**

De volgende organisaties zijn mogelijk goede informatiebronnen als het gaat om handicaps en leeftijdsgebonden beperkingen.

**OPMERKING:** Deze lijst is niet volledig. Deze organisaties worden alleen ter informatie aangeboden. HP aanvaardt geen verantwoordelijkheid voor informatie of contacten die u op internet tegenkomt. Vermelding op deze pagina impliceert geen goedkeuring door HP.

### **Organisaties**

- American Association of People with Disabilities (AAPD)
- The Association of Assistive Technology Act Programs (ATAP)
- Hearing Loss Association of America (HLAA)
- Information Technology Technical Assistance and Training Center (ITTATC)
- Lighthouse International
- National Association of the Deaf
- **National Federation of the Blind**
- Rehabilitation Engineering & Assistive Technology Society of North America (RESNA)
- Telecommunications for the Deaf and Hard of Hearing, Inc. (TDI)
- W3C Web Accessibility Initiative (WAI)

### **Onderwijsinstellingen**

- California State University, Northridge, Center on Disabilities (CSUN)
- University of Wisconsin Madison, Trace Center
- Computeraccommodatieprogramma University of Minnesota

### **Andere bronnen voor handicaps**

- Technisch assistentieprogramma ADA (Americans with Disabilities Act)
- **Business & Disability Network**
- **EnableMart**
- **European Disability Forum**
- **Job Accommodation Network**
- Microsoft Enable
- Amerikaanse Ministerie van Justitie Een richtlijn voor wetgeving inzake rechten voor mensen met een handicap

### <span id="page-54-0"></span>**Koppelingen van HP**

- [Ons contactformulier](https://h41268.www4.hp.com/live/index.aspx?qid=11387)
- [HP gids voor comfort en veiligheid](http://www8.hp.com/us/en/hp-information/ergo/index.html)
- [HP sales publieke sector](https://government.hp.com/)

## **Contact opnemen met ondersteuning**

## **OPMERKING:** Ondersteuning is alleen in het Engels.

- Klanten die doof of hardhorend zijn en vragen hebben over technische ondersteuning of toegankelijkheid van HP producten:
	- gebruik TRS/VRS/WebCapTel om (877) 656-7058 te bellen van maandag tot en met vrijdag, van 06.00 uur tot 21.00 uur Mountain Time.
- Klanten met andere beperkingen of leeftijdsgebonden beperkingen die vragen hebben over technische ondersteuning of toegankelijkheid van HP producten kunnen een van de volgende opties kiezen:
	- Bel (888) 259-5707 van maandag tot en met vrijdag, van 06.00 uur tot 21.00 uur Mountain Time.
	- Vul het [Contactformulier in voor mensen met een handicap of leeftijdsgebonden beperkingen.](https://h41268.www4.hp.com/live/index.aspx?qid=11387)

## <span id="page-55-0"></span>**Index**

### **A**

aansluiten kabels [10](#page-17-0) netsnoer [10](#page-17-0) Aarding, methoden [37](#page-44-0)

### **B**

batterij vervangen [31](#page-38-0) beveiliging paneel voor poorten aan de achterzijde, verwijderen [12](#page-19-0) poortklep aan de achterkant [12](#page-19-0) poortklep aan de achterkant, installeren [13](#page-20-0) beveiligingskabel [18](#page-25-0) bevestigen batterij [31](#page-38-0) geheugen [30](#page-37-0) bovenkant, onderdelen [2](#page-9-0) bronnen, toegankelijkheid [46](#page-53-0)

### **C**

componenten achter [4](#page-11-0) bovenkant [2](#page-9-0) FHD-webcam [2](#page-9-0) intern [29](#page-36-0) IR-webcam [2](#page-9-0) onderkant [4](#page-11-0) voorkant [1](#page-8-0) zijde [3](#page-10-0) componenten aan de achterkant [4](#page-11-0) componenten aan de voorkant [1](#page-8-0) componenten aan de zijkant [3](#page-10-0)

### **D**

de computer monteren [9](#page-16-0) DisplayPort-videoadapter, aansluiten [10](#page-17-0) draadloos toetsenbord en muis synchroniseren [22](#page-29-0)

#### **E**

Elektrostatische ontlading, schade voorkomen [37](#page-44-0)

evaluatie toegankelijkheidsbehoeften [42](#page-49-0)

#### **F**

functies overzicht [1](#page-8-0) toetsenbord [5](#page-12-0)

### **G**

geheugen bevestigen [30](#page-37-0) maximum [29](#page-36-0) sleuven [29](#page-36-0) specificaties [29](#page-36-0) verwijderen [30](#page-37-0)

### **H**

HP ondersteunend beleid [41](#page-48-0)

### **I**

in de hoogte verstelbare standaard aanpassing [15](#page-22-0) informatie [25](#page-32-0) in hoogte verstelbare standaard [8](#page-15-0) bevestigen [8](#page-15-0) verwijderen [8](#page-15-0) installatie, volgorde van [6](#page-13-0) Installatierichtlijnen [25](#page-32-0) installeren monitor [10](#page-17-0) optischeschijfeenheid [35](#page-42-0) International Association of Accessibility Professionals [42](#page-49-0) Interne componenten [29](#page-36-0) IR-webcamonderdelen [2](#page-9-0)

### **K**

kabels aansluiten [10](#page-17-0) loskoppelen [11](#page-18-0) Kabels [10](#page-17-0) kantelbare standaard [6](#page-13-0) aanpassing [14](#page-21-0) bevestigen [6](#page-13-0) verwijderen [7](#page-14-0)

klantenondersteuning, toegankelijkheid [47](#page-54-0)

### **L**

loskoppelen kabels [11](#page-18-0) netsnoer [11](#page-18-0)

### **M**

monitor aansluiten [10](#page-17-0) muis batterijen verwijderen [26](#page-33-0) draadloos synchroniseren [22](#page-29-0)

### **N**

netsnoer aansluiten [10](#page-17-0) loskoppelen [11](#page-18-0) normen en wetgeving, toegankelijkheid [43](#page-50-0)

### **O**

onderdelen aan de onderkant [4](#page-11-0) Onderdelen van de FHD-webcam [2](#page-9-0) ondersteunende technologie doel [41](#page-48-0) vinden [42](#page-49-0) optischeschijfeenheid vervangen [35](#page-42-0) voorzorgsmaatregelen [40](#page-47-0)

### **P**

paneel voor poorten aan de achterzijde verwijderen [12](#page-19-0) poortklep [12](#page-19-0) installeren [13](#page-20-0) poortklep aan de achterkant [12](#page-19-0) installeren [13](#page-20-0)

### **R**

RFID-Inventarisnummer [20](#page-27-0) RFID-lezer [20](#page-27-0) richtlijnen voor computergebruik [38](#page-45-0) **S**

**Serienummer** locatie [5](#page-12-0) SODIMM identificatie [30](#page-37-0) locatie [30](#page-37-0) specificaties [29](#page-36-0) specificaties, geheugen [29](#page-36-0) standaarden bevestigen en verwijderen [6](#page-13-0) in hoogte verstelbaar, bevestigen [8](#page-15-0) in hoogte verstelbaar, verwijderen [8](#page-15-0) kantelbaar, bevestigen [6](#page-13-0) kantelbaar, verwijderen [7](#page-14-0) plaatsing [14](#page-21-0)

voeding

**W** waarschuwingen [25](#page-32-0) webcam [19](#page-26-0) FHD [2](#page-9-0) Full High definition [2](#page-9-0) gebruiken [19](#page-26-0) infrarood [2](#page-9-0) IR [2](#page-9-0) Windows Hello [19](#page-26-0) Windows Hello [19](#page-26-0)

aansluiting [19](#page-26-0) loskoppelen [11,](#page-18-0) [19](#page-26-0)

### **T**

toegangspaneel vervangen [28](#page-35-0) verwijderen [27](#page-34-0) toegankelijkheid [41](#page-48-0) Toegankelijkheidsnormen Artikel 508 [43,](#page-50-0) [44](#page-51-0) toetsenbord batterijen verwijderen [26](#page-33-0) draadloos synchroniseren [22](#page-29-0) functies [5](#page-12-0) transport voorbereiden [40](#page-47-0)

### **V**

vaste schijf installeren [34](#page-41-0) vervangen [33](#page-40-0) verwijderen [33](#page-40-0) ventilatierichtlijnen [38](#page-45-0) verbinding maken monitor [10](#page-17-0) vergrendelen beveiligingskabel [18](#page-25-0) vergrendeling poortklep aan de achterkant [12](#page-19-0) verwijderen batterij [31](#page-38-0) geheugen [30](#page-37-0) optischeschijfeenheid [35](#page-42-0) VESA-bevestigingsgaten [9](#page-16-0)